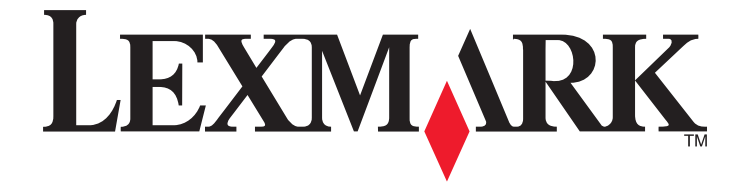

# **Z2300 Series Benutzerhandbuch**

**2008 [www.lexmark.com](http://www.lexmark.com)**

# Inhalt

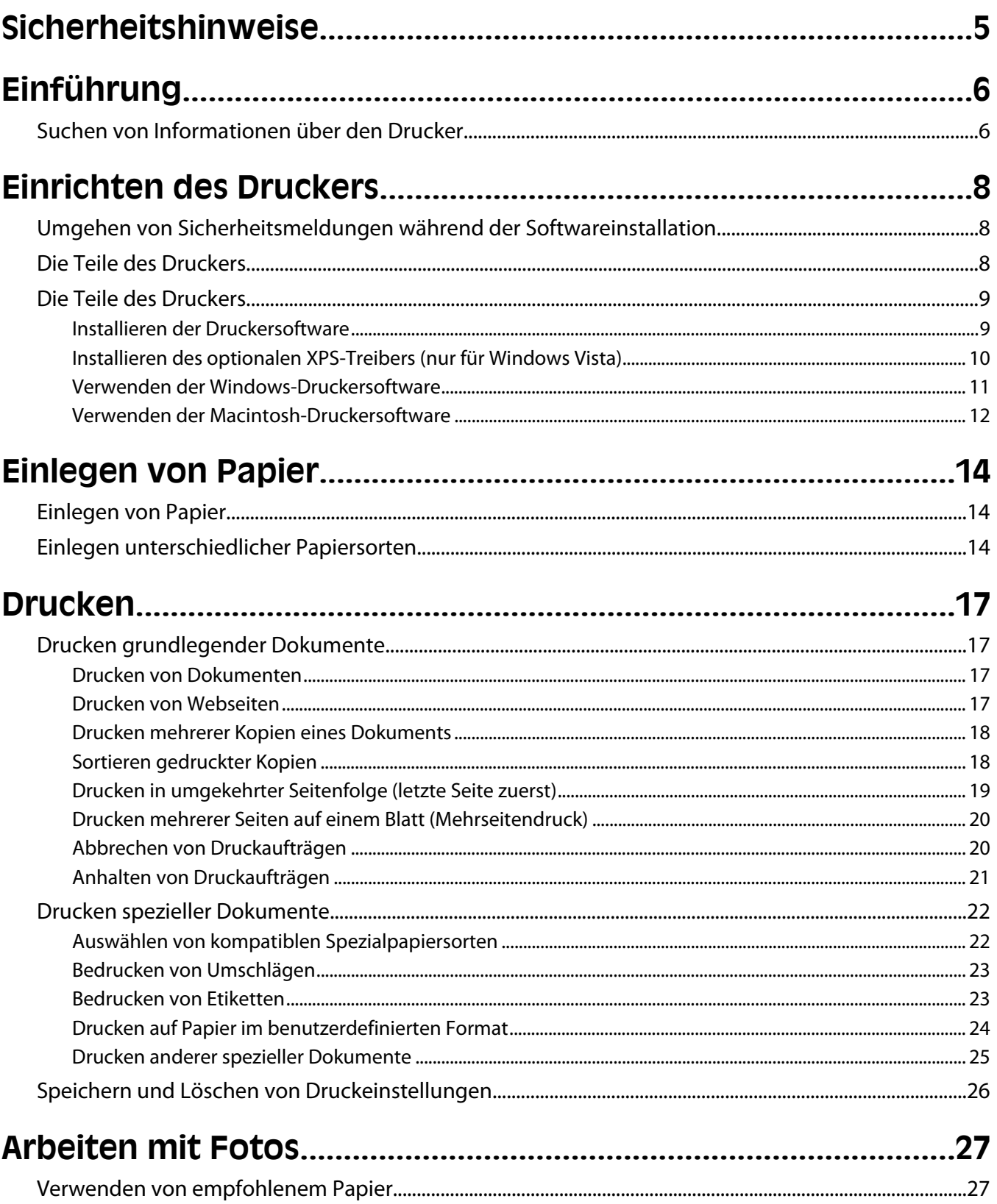

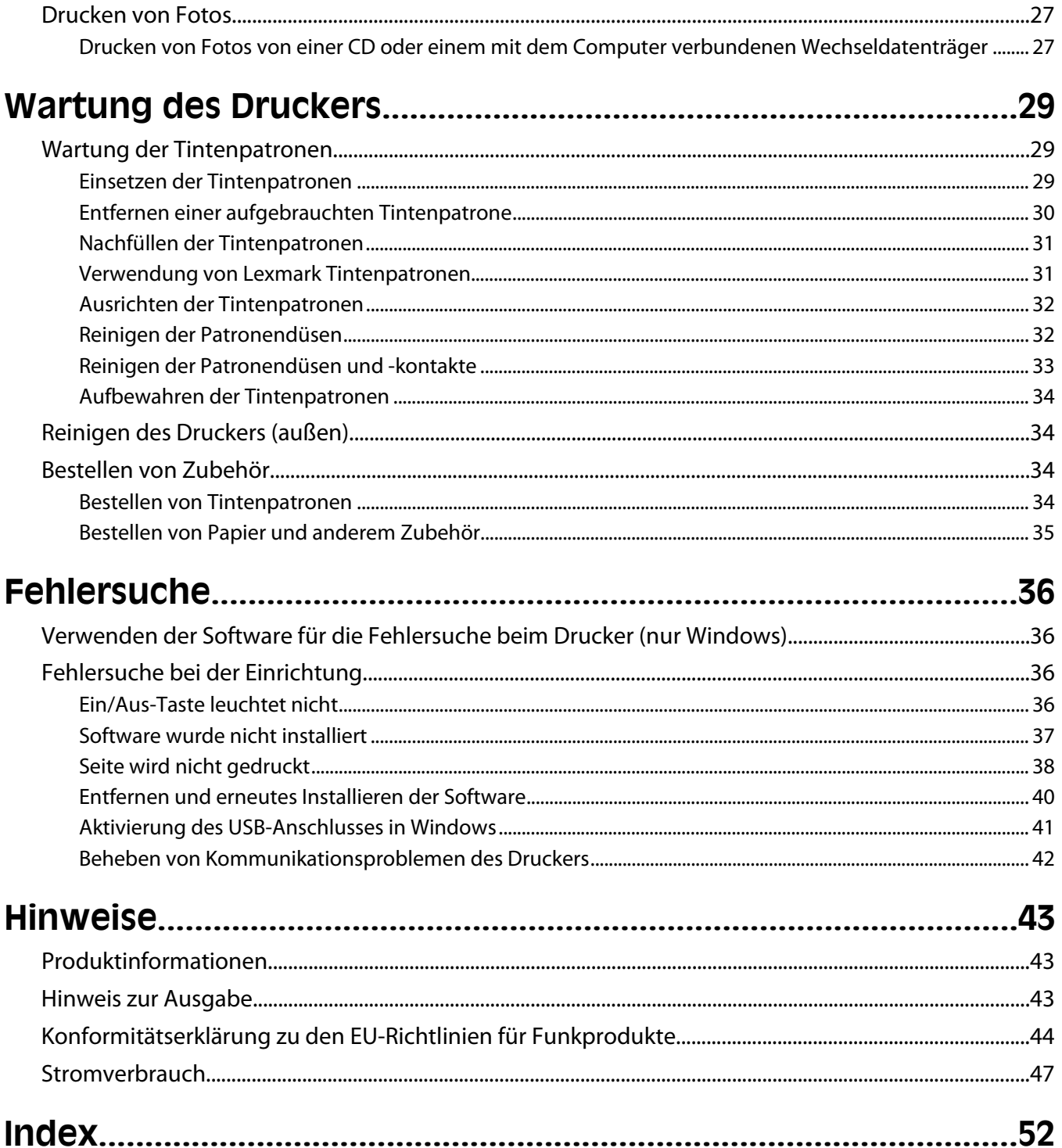

# <span id="page-4-0"></span>**Sicherheitshinweise**

Verwenden Sie nur das mit dem Produkt gelieferte Netzteil und Stromkabel oder vom Hersteller dafür zugelassene Ersatzteile.

Schließen Sie das Netzkabel an eine Steckdose an, die sich in der Nähe des Geräts befindet und leicht zugänglich ist.

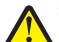

**WARNUNG—VERLETZUNGSGEFAHR:** Das Netzkabel darf nicht verbogen, eingeklemmt oder gequetscht werden. Außerdem dürfen keine schweren Gegenstände darauf platziert werden. Setzen Sie das Kabel keinen Scheuerungen und keiner anderweitigen Belastung aus. Klemmen Sie das Netzkabel nicht zwischen Gegenstände wie z. B. Möbel oder Wände. Wird das Netzkabel nicht ordnungsgemäß verwendet, besteht Feuerund Stromschlaggefahr. Prüfen Sie das Netzkabel regelmäßig auf Anzeichen fehlerhafter Anwendung. Ziehen Sie den Netzstecker aus der Steckdose, bevor Sie das Netzkabel überprüfen.

Lassen Sie alle Wartungs- und Reparaturarbeiten, die nicht in der Benutzerdokumentation beschrieben sind, ausschließlich von einem ausgebildeten Servicemitarbeiter durchführen.

Dieses Produkt wurde zur Verwendung mit spezifischen Lexmark Komponenten unter Einhaltung strenger globaler Sicherheitsrichtlinien entwickelt, getestet und freigegeben. Die Sicherheitsfunktionen einiger Teile sind nicht immer offensichtlich. Lexmark ist nicht für die Verwendung anderer Ersatzteile verantwortlich.

**WARNUNG—STROMSCHLAGGEFAHR:** Schließen Sie während eines Gewitters weder das Gerät noch irgendwelche Kabel an (Netzkabel, Telefonkabel usw.).

#### **BEWAHREN SIE DIESE ANWEISUNGEN AUF.**

# <span id="page-5-0"></span>**Einführung**

# **Suchen von Informationen über den Drucker**

## **Veröffentlichungen**

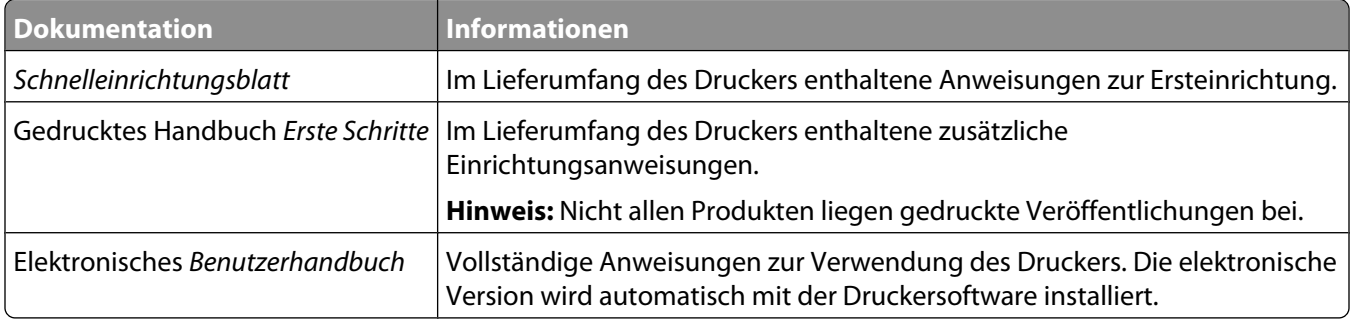

## **Kundendienst**

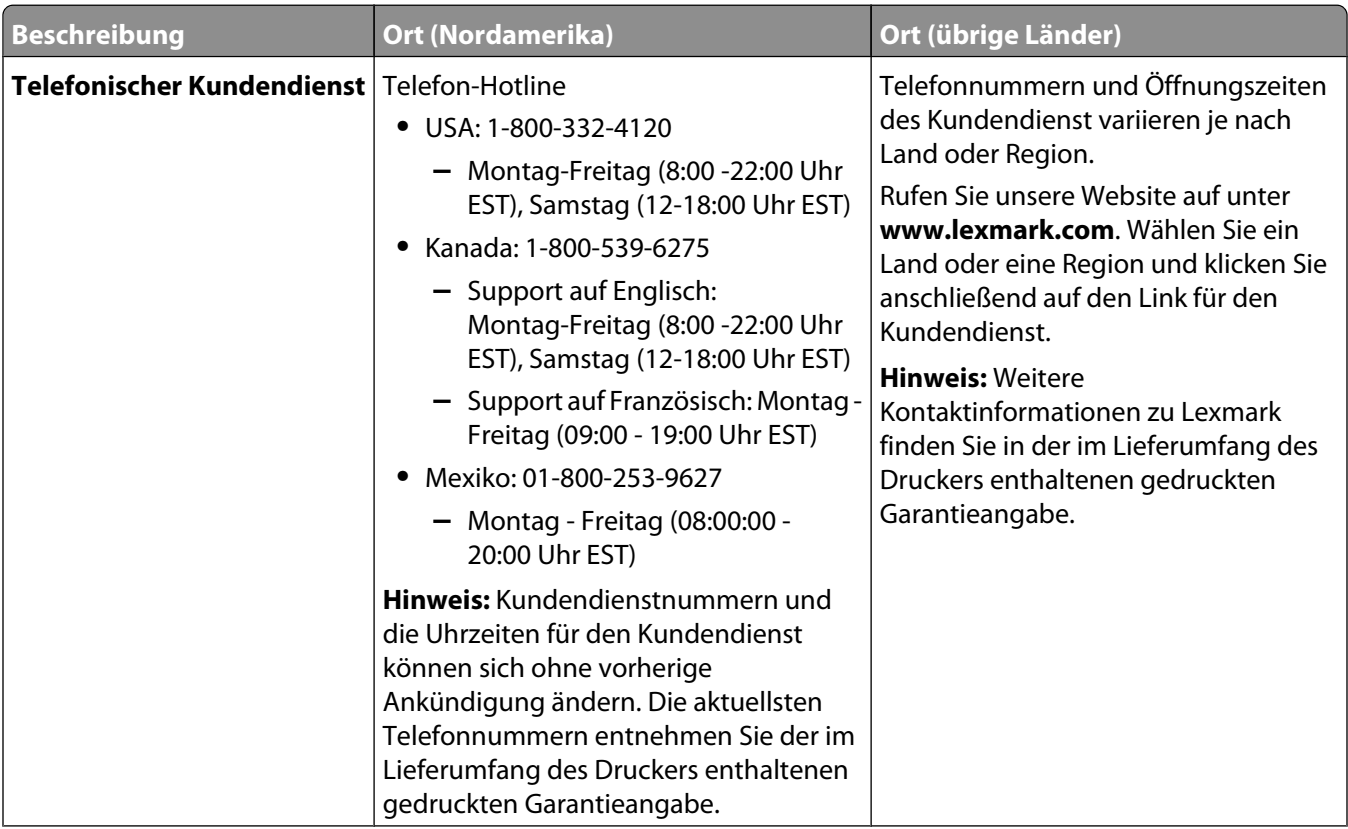

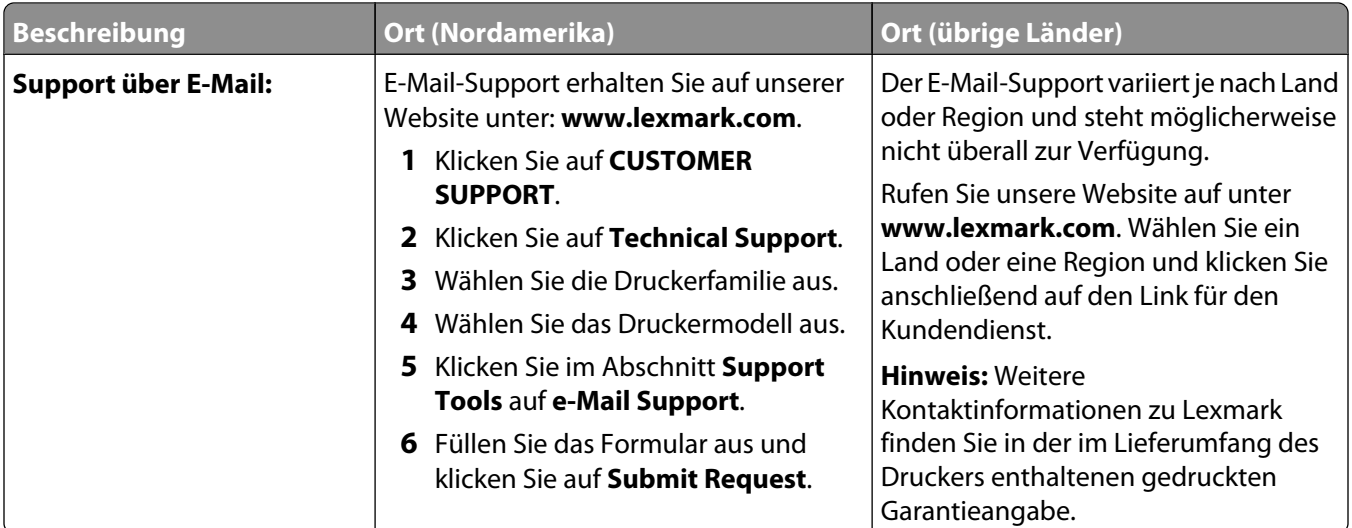

### **Beschränkte Garantie**

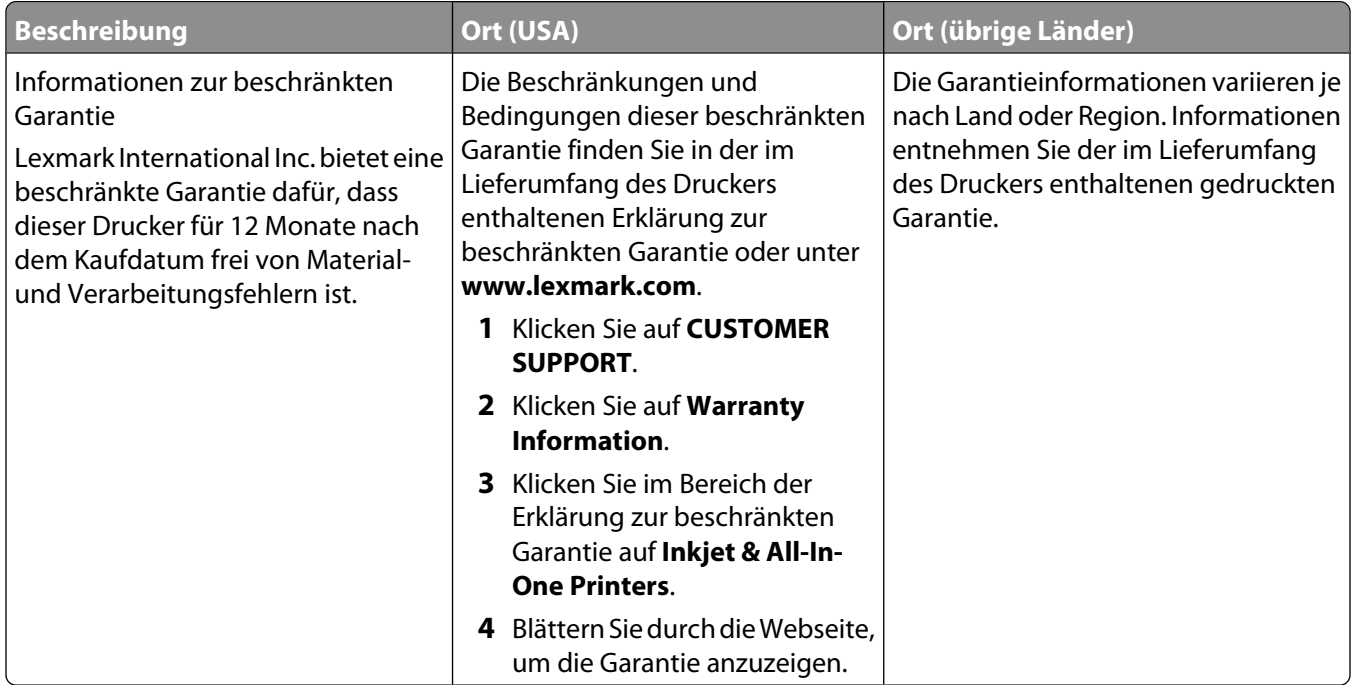

Damit wir Sie schneller bedienen können, notieren Sie sich die folgenden Informationen (die sich auf der Verkaufsquittung und auf der Rückseite des Druckers befinden) und halten Sie sie bereit, wenn Sie sich an den Kundensupport wenden:

- **•** Gerätetypnummer
- **•** Seriennummer
- **•** Kaufdatum
- **•** Händler, bei dem das Gerät erworben wurde

# <span id="page-7-0"></span>**Einrichten des Druckers**

# **Umgehen von Sicherheitsmeldungen während der Softwareinstallation**

Durch Anwendungen Dritter wie Antivirus-, Sicherheits- und Firewallprogramme werden Sie möglicherweise auf die Installation der Druckersoftware hingewiesen. Lassen Sie zur ordnungsgemäßen Funktion des Druckers die Installation der Druckersoftware auf dem Computer zu.

# **Die Teile des Druckers**

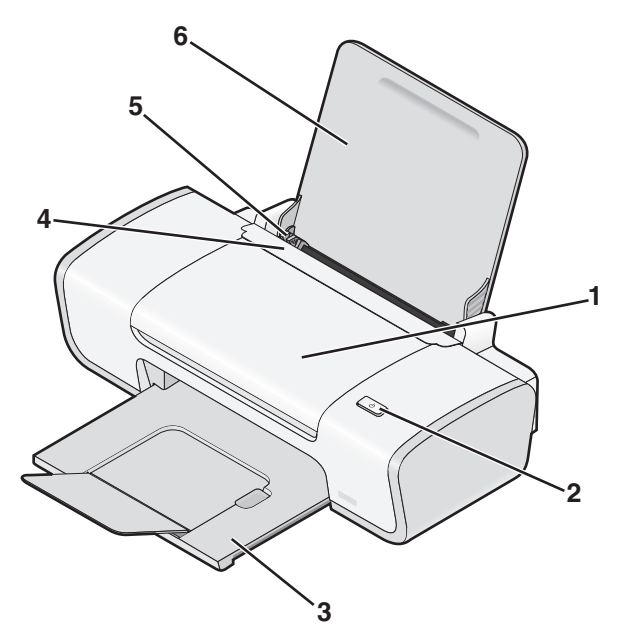

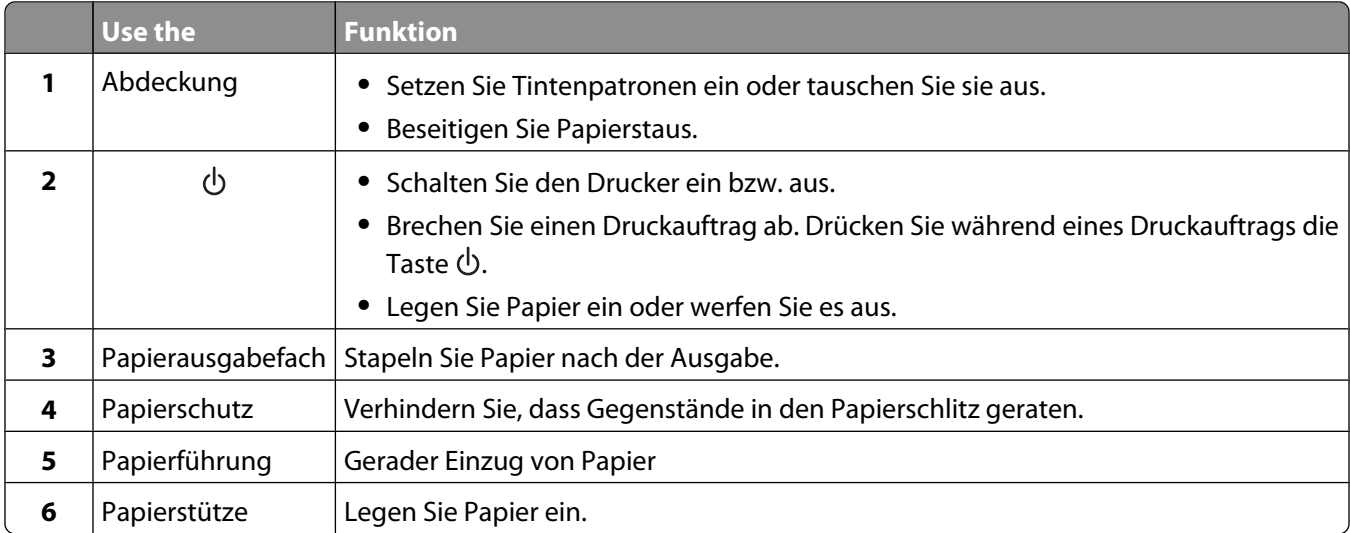

<span id="page-8-0"></span>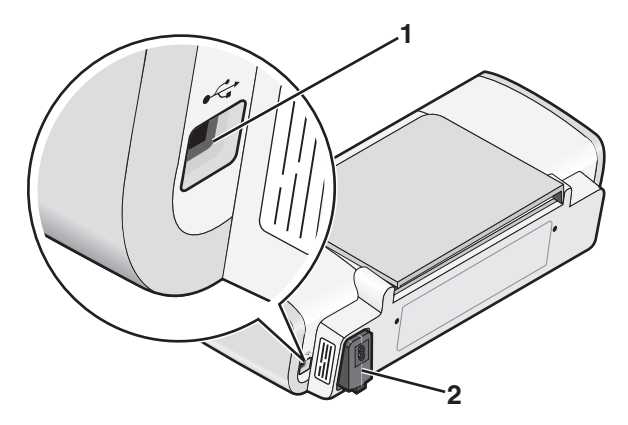

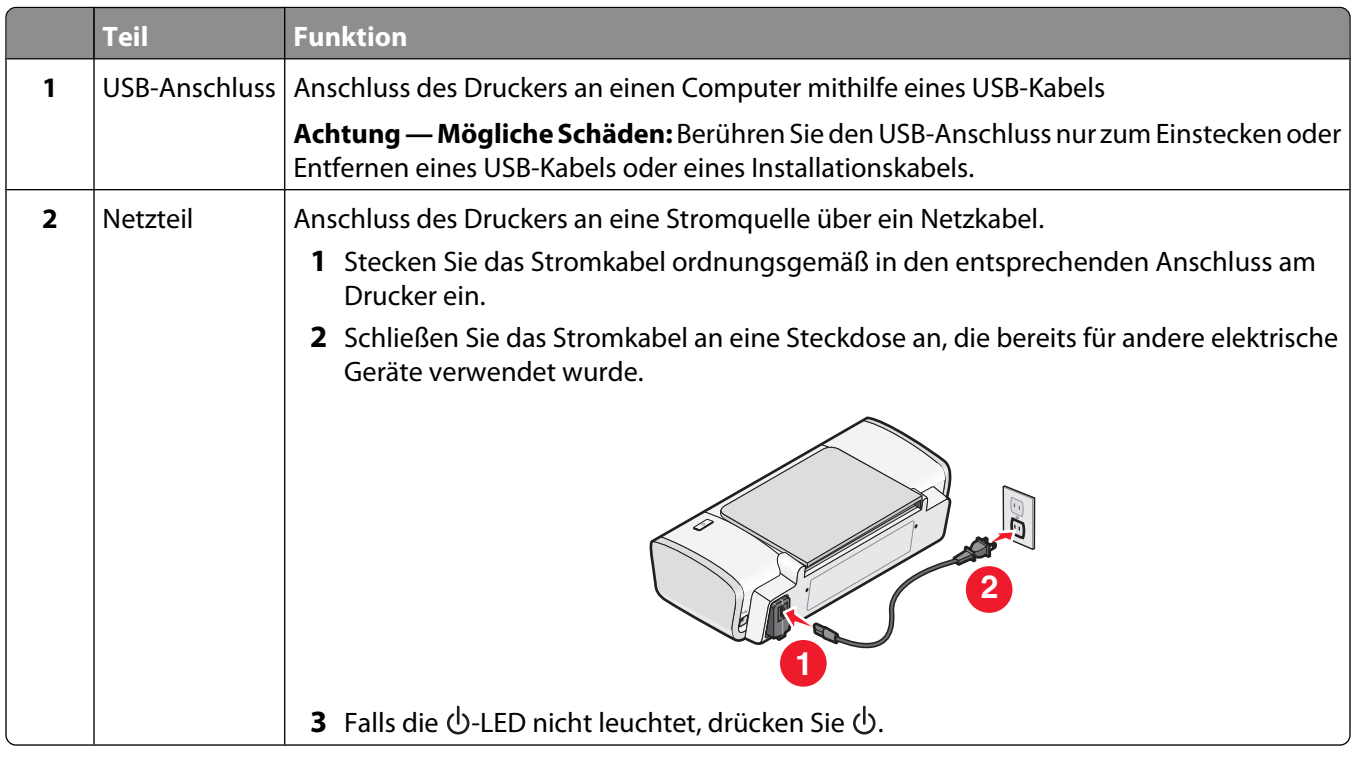

# **Die Teile des Druckers**

# **Installieren der Druckersoftware**

## **Unter Windows**

- Schließen Sie alle geöffneten Programme.
- Legen Sie die Software-CD ein.
- Klicken Sie im Hauptfenster für die Installation auf **Installieren**.
- Befolgen Sie die Bildschirmanweisungen.

## <span id="page-9-0"></span>**Unter Macintosh**

- **1** Schließen Sie alle geöffneten Softwareanwendungen.
- **2** Legen Sie die Software-CD ein.
- **3** Doppelklicken Sie im Finder-Fenster auf das automatisch angezeigte Drucker-CD-Symbol.
- **4** Doppelklicken Sie auf das Symbol **Installieren**.
- **5** Befolgen Sie die Bildschirmanweisungen.

## **Über das World Wide Web**

- **1** Rufen Sie die Lexmark Website auf (**[www.lexmark.de](http://www.lexmark.com)**).
- **2** Navigieren Sie auf der Homepage durch die Menüauswahloptionen und klicken Sie auf **Treiber & Downloads**.
- **3** Wählen Sie den Drucker und Druckertreiber für Ihr Betriebssystem aus.
- **4** Befolgen Sie die Anweisungen auf dem Bildschirm, um den Treiber herunterzuladen und die Druckersoftware zu installieren.

# **Installieren des optionalen XPS-Treibers (nur für Windows Vista)**

Beim Treiber XML Paper Specification (XPS) handelt es sich um einen optionalen Druckertreiber, der zur Verwendung der verbesserten Farb- und Grafikfunktionen von XPS konzipiert wurde, die nur Benutzern von Windows Vista zur Verfügung stehen. Installieren Sie zur Verwendung der XPS-Funktionen nach der Installation der regulären Druckersoftware den XPS-Treiber als zusätzlichen Treiber.

#### **Hinweise:**

- **•** Installieren Sie vor der Installation des XPS-Treibers den Drucker auf dem Computer.
- **•** Installieren Sie vor der Installation des XPS-Treibers das QFE-Patch von Microsoft und extrahieren Sie anschließend die Treiberdateien von der CD für die Installationssoftware. Sie benötigen zur Installation des Patchs Administratorrechte für den Computer.

Gehen Sie zur Installation des QFE-Patchs von Microsoft und zum Extrahieren des Treibers folgendermaßen vor:

- **1** Legen Sie die CD für die Installationssoftware ein. Klicken Sie anschließend auf **Abbrechen**, wenn der Installationsassistent angezeigt wird.
- **2** Klicken Sie auf **<sup>€</sup>**→ **Computer**.
- **3** Doppelklicken Sie auf das Symbol für das CD- oder DVD-Laufwerk und anschließend auf **Treiber**.
- **4** Doppelklicken Sie auf **XPS** und anschließend auf **setupxps**.

Die XPS-Treiberdateien werden auf den Computer kopiert und erforderliche Microsoft XPS-Dateien geöffnet. Befolgen Sie die Anweisungen auf dem Bildschirm, um die Installation des Patchs abzuschließen.

So installieren Sie den XPS-Treiber:

- **1** Klicken Sie auf **Systemsteuerung**.
- **2** Klicken Sie unter "Hardware und Sound" auf **Drucker**. Klicken Sie anschließend auf **Drucker hinzufügen**.
- **3** Klicken Sie im Dialogfeld "Drucker hinzufügen" auf die Option zum Hinzufügen eines lokalen Druckers.
- **4** Wählen Sie im Dropdown-Menü "Vorhandenen Port verwenden" die Option **Virtueller Druckerport für USB** und klicken Sie anschließend auf **Weiter**.

<span id="page-10-0"></span>**5** Klicken Sie auf die Option **Datenträger**.

Das Dialogfeld "Installation von Datenträger" wird angezeigt.

- **6** Klicken Sie auf **Durchsuchen** und blättern Sie anschließend zu den XPS-Treiberdateien auf Ihrem Computer:
	- **a** Klicken Sie auf **Computer** und doppelklicken Sie anschließend auf **(C:)**.
	- **b** Doppelklicken Sie auf **Treiber** und anschließend auf **Drucker**.
	- **c** Doppelklicken Sie auf den Ordner mit der Modellnummer des Druckers und anschließend auf **Treiber**.
	- **d** Doppelklicken Sie auf **XPS** und klicken Sie anschließend auf **Öffnen**.
	- **e** Klicken Sie im Dialogfeld **Installation von Datenträger** auf **OK**.
- **7** Klicken Sie auf den zwei nächsten Dialogfeldern auf **Weiter**.

Weitere Informationen zum XPS-Treiber finden Sie in der XPS-**Readme**-Datei auf der CD für die Installationssoftware. Die Datei befindet sich im Ordner xps mit der setupxps-Batch-Datei (D:\Drivers\xps \readme).

# **Verwenden der Windows-Druckersoftware**

Beim Einrichten des Druckers mithilfe der Software-CD wurde die erforderliche Software vollständig installiert. Möglicherweise haben Sie einige weitere Programme installiert. Die folgende Tabelle bietet einen Überblick über viele hilfreiche Softwareprogramme.

**Hinweis:** Nicht alle diese Programme stehen auf allen Druckern zur Verfügung. Haben Sie beispielsweise einen Drucker erworben, mit dem sich keine Objekte scannen oder faxen lassen, unterstützt die Druckersoftware diese Funktionen nicht.

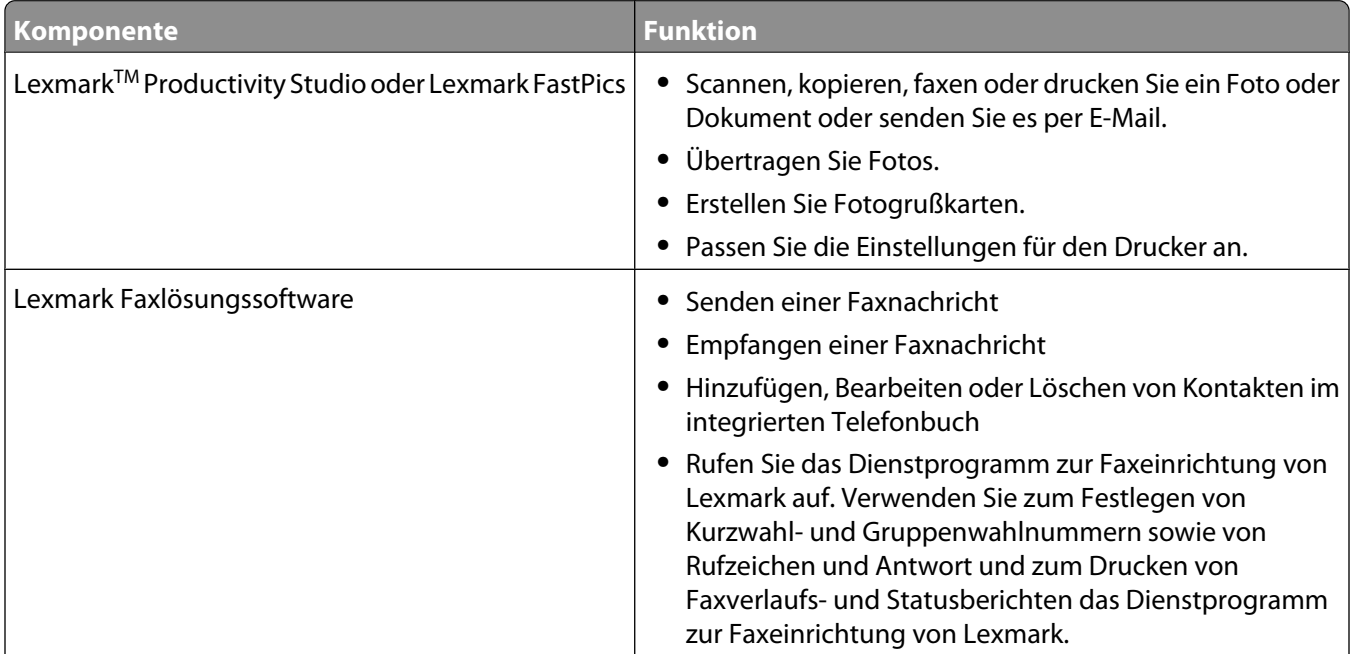

<span id="page-11-0"></span>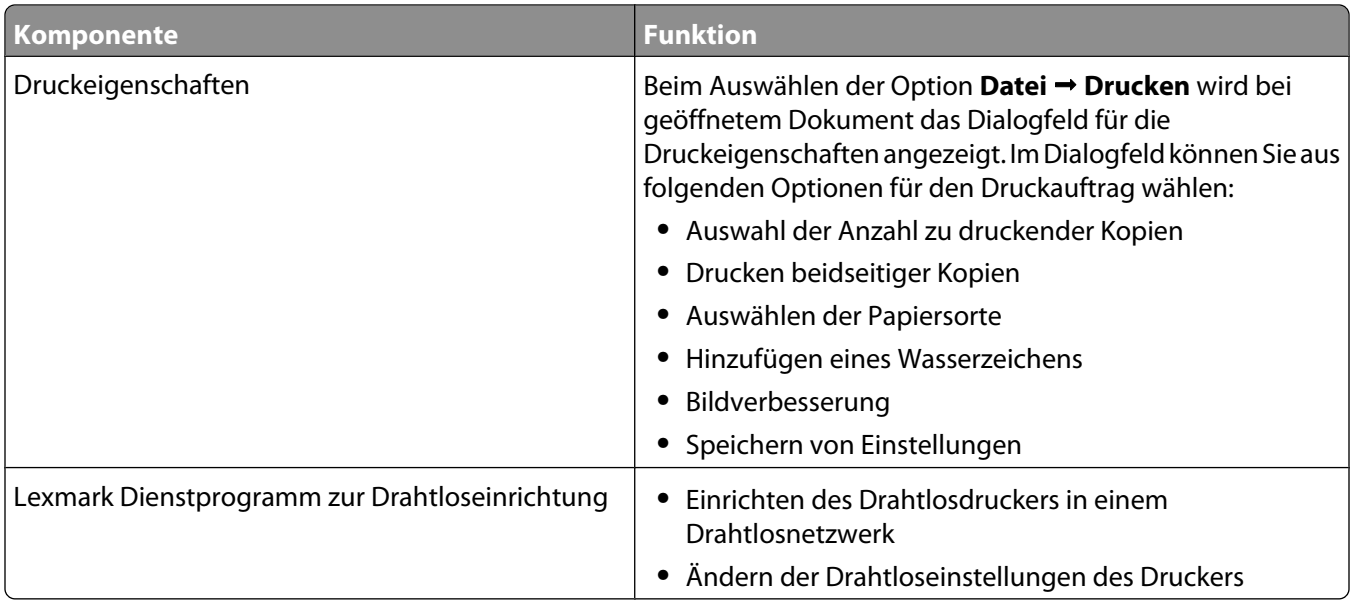

# **Verwenden der Macintosh-Druckersoftware**

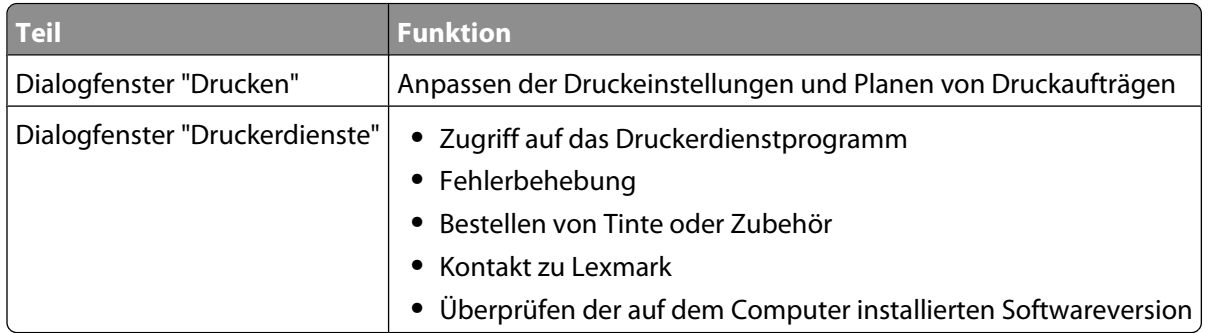

Während der Installation werden auch Anwendungen mit der Druckersoftware installiert. Diese Anwendungen werden im Druckerordner gespeichert, der nach der Installation im Finder-Fenster angezeigt wird.

- **1** Doppelklicken Sie im Finder-Fenster auf den Druckerordner.
- **2** Doppelklicken Sie auf das Symbol der zu verwendenden Anwendung.

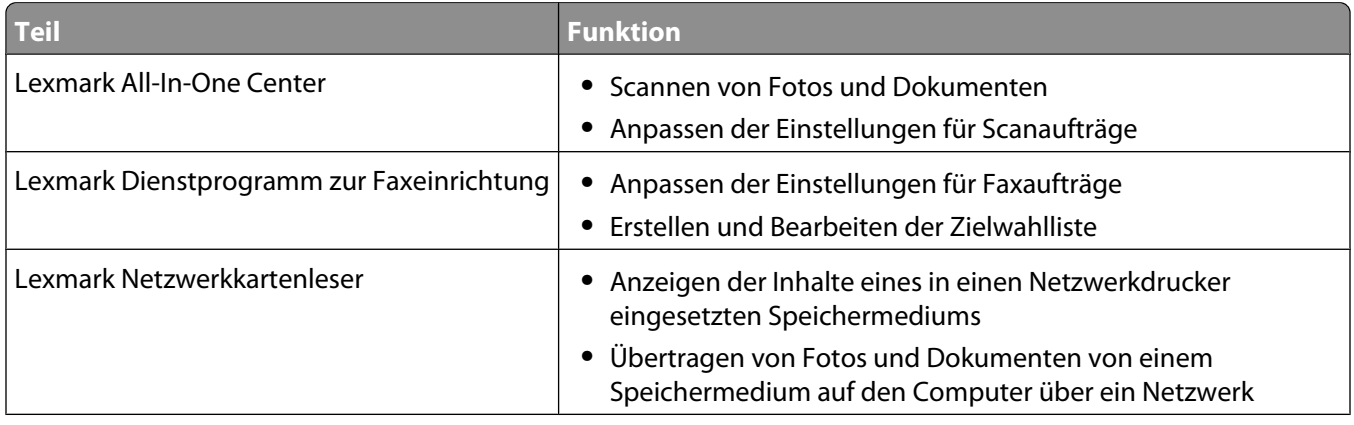

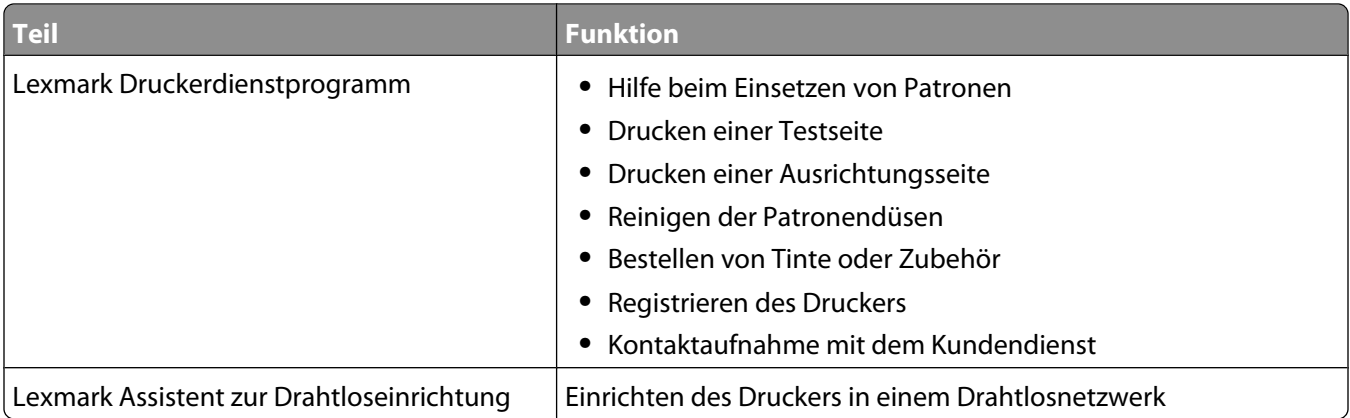

**Hinweis:** Je nach den Features des erworbenen Druckers sind diese Anwendungen möglicherweise nicht enthalten.

# <span id="page-13-0"></span>**Einlegen von Papier**

# **Einlegen von Papier**

- **1** Stellen Sie Folgendes sicher:
	- **•** Sie verwenden nur ausdrücklich für Tintenstrahldrucker geeignetes Papier.
	- **•** Das Papier ist neu und unbeschädigt.
	- **•** Sie folgen bei Spezialpapier den beiliegenden Anweisungen.
	- **•** Drücken Sie das Papier nicht mit Gewalt in den Drucker.
- **2** Legen Sie das Papier vertikal und rechtsbündig in die Papierstütze ein.
- **3** Richten Sie die Papierführung so aus, dass sie am linken Rand des Papiers anliegt.

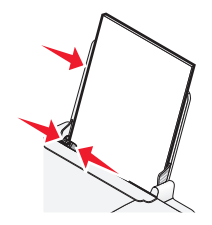

**Hinweis:** Stellen Sie zur Vermeidung eines Papierstaus sicher, dass sich das Papier bei der Anpassung der Papierführung nicht wellt.

# **Einlegen unterschiedlicher Papiersorten**

# **Normalpapier**

Legen Sie in Abhängigkeit von der Papierstärke bis zu 100 Blatt Normalpapier ein.

Stellen Sie Folgendes sicher:

- **•** Das Papier ist für Tintenstrahldrucker geeignet.
- **•** Legen Sie das Papier so ein, dass es an der rechten Seite der Papierstütze anliegt.
- **•** Die Papierführung liegt am linken Rand des Papiers an.
- **•** Der Papierstapel darf nicht dicker als 10 mm sein.

# **Foto- und Glanzpapier**

Legen Sie bis zu 25 Blatt Glanz- oder Fotopapier ein.

Stellen Sie Folgendes sicher:

- **•** Die glänzende oder zu bedruckende Seite zeigt nach oben. (Wenn Sie nicht sicher sind, welche Seite die zu bedruckende Seite ist, lesen Sie die Anweisungen zum Papier.)
- **•** Legen Sie das Papier so ein, dass es an der rechten Seite der Papierstütze anliegt.
- **•** Die Papierführung liegt am linken Rand des Papiers an.

**Hinweis:** Fotos benötigen mehr Zeit zum Trocknen. Entnehmen Sie jedes Foto nach der Ausgabe, um so das Verwischen der Tinte zu vermeiden.

# <span id="page-14-0"></span>**Transferpapier**

Legen Sie bis zu 10 Blatt Transferpapier ein.

Stellen Sie Folgendes sicher:

- **•** Befolgen Sie die mit dem Transferpapier gelieferten Anweisungen.
- **•** Das Transferpapier ist mit der zu bedruckenden Seite nach oben eingelegt.
- **•** Legen Sie das Transferpapier so ein, dass es an der rechten Seite der Papierstütze anliegt.
- **•** Die Papierführung liegt am linken Rand des Transferpapiers an.

**Hinweis:** Beste Ergebnisse erzielen Sie, wenn Sie jeweils nur ein Blatt Transferpapier einlegen.

# **Karten**

Legen Sie bis zu 25 Grußkarten, Karteikarten, Fotokarten oder Postkarten ein.

Stellen Sie Folgendes sicher:

- **•** Der Kartenstapel darf nicht dicker als 10 mm sein.
- **•** Die Karten sind mit der zu bedruckenden Seite nach oben eingelegt.
- **•** Legen Sie die Karten so ein, dass sie an der rechten Seite der Papierstütze anliegen.
- **•** Die Papierführung liegt am linken Rand der Karten an.

# **Umschläge**

Legen Sie bis zu 10 Umschläge ein.

Stellen Sie Folgendes sicher:

- **•** Der Platz für die Briefmarke ist links oben in der Ecke.
- **•** Die Umschläge sind mit der zu bedruckenden Seite nach oben eingelegt.
- **•** Legen Sie die Umschläge so ein, dass sie an der rechten Seite der Papierstütze anliegen.
- **•** Die Papierführung liegt am linken Rand der Umschläge an.

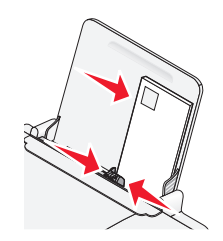

**Achtung — Mögliche Schäden:** Verwenden Sie keine Umschläge mit Metallklammern, Metallfalzen oder Verschnürungen.

#### **Hinweise:**

- **•** Verwenden Sie keine Umschläge mit Löchern, Perforation, Fenstern oder tiefen Prägungen.
- **•** Verwenden Sie keine Umschläge mit exponierten Selbstklebestreifen.

# **Etiketten**

Legen Sie bis zu 25 Blatt Etiketten ein.

<span id="page-15-0"></span>Stellen Sie Folgendes sicher:

- **•** Befolgen Sie die mit den Etiketten gelieferten Anweisungen.
- **•** Die Etiketten sind mit der zu bedruckenden Seite nach oben eingelegt.
- **•** Die Klebeschicht der Etiketten ragt maximal 1 mm über den Etikettenrand hinaus.
- **•** Verwenden Sie vollständige Etikettenblätter. Bei nicht vollständigen Blättern (mit teilweise fehlenden Etiketten) lösen sich beim Drucken unter Umständen Etiketten und verursachen einen Papierstau.
- **•** Legen Sie die Etiketten so ein, dass sie an der rechten Seite der Papierstütze anliegen.
- **•** Die Papierführung liegt am linken Rand der Etiketten an.

## **Folien**

Legen Sie bis zu 10 Transparentfolien ein.

Stellen Sie Folgendes sicher:

- **•** Die raue Seite der Folien weist nach oben.
- **•** Verwenden Sie keine Folien mit Trennblättern.
- **•** Legen Sie die Folien so ein, dass sie an der rechten Seite der Papierstütze anliegen.
- **•** Die Papierführung liegt am linken Rand der Transparentfolie an.

**Hinweis:** Folien brauchen mehr Zeit zum Trocknen. Entnehmen Sie jede Folie nach der Ausgabe, um so das Verwischen der Tinte zu vermeiden.

# **Papier benutzerdefinierten Formats**

Legen Sie in Abhängigkeit von der Papierstärke bis zu 100 Blatt Papier eines benutzerdefinierten Formats ein.

Stellen Sie Folgendes sicher:

- **•** Der Papierstapel darf nicht dicker als 10 mm sein.
- **•** Das Papier ist mit der zu bedruckenden Seite nach oben eingelegt.
- **•** Das Papierformat muss innerhalb der folgenden Abmessungen liegen: Breite:
	- **–** 76-216 mm
	- **–** 3,0-8,5 Zoll

Länge:

- **–** 127-432 mm
- **–** 5,0-17,0 Zoll
- **•** Legen Sie das Papier so ein, dass es an der rechten Seite der Papierstütze anliegt.
- **•** Die Papierführung liegt am linken Rand des Papiers an.

# <span id="page-16-0"></span>**Drucken**

# **Drucken grundlegender Dokumente**

# **Drucken von Dokumenten**

**1** Legen Sie Papier ein.

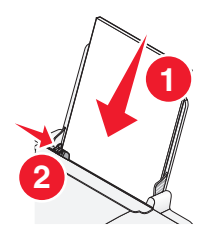

**2** Führen Sie zum Drucken einen der folgenden Schritte aus:

## **Unter Windows**

- **a** Klicken Sie bei einem in einem Windows-Programm geöffneten Dokument auf **Datei Drucken**.
- **b** Klicken Sie auf **Eigenschaften**, **Voreinstellungen**, **Optionen** oder **Installation**.
- **c** Wählen Sie die Druckqualität, die Anzahl der zu druckenden Kopien, die zu verwendende Papiersorte und den Druckmodus für die Seiten aus.
- **d** Klicken Sie auf **OK**, um sämtliche Dialogfelder der Druckersoftware zu schließen.
- **e** Klicken Sie auf **OK** oder **Drucken**.

## **Unter Macintosh**

- **a** Klicken Sie bei einem in einem Macintosh-Programm geöffneten Dokument auf **Ablage Drucken**.
- **b** Wählen Sie im Popup-Menü "Drucker" den Drucker aus.
- **c** Wählen Sie im Popup-Menü "Druckoptionen" die Druckqualität, die Anzahl der zu druckenden Kopien, die zu verwendende Papiersorte und den Druckmodus für die Seiten aus.
- **d** Klicken Sie auf **Drucken**.

# **Drucken von Webseiten**

Falls Sie sich für die Installation der Lexmark Symbolleistensoftware für den Webbrowser entscheiden, können Sie diese zum Erstellen von druckerfreundlichen Versionen von Webseiten verwenden.

#### **Hinweise:**

- **•** Unter Windows unterstützt die Software Microsoft Internet Explorer 5.5 oder höher bzw. eine kompatible Firefox-Version.
- **•** Unter Macintosh unterstützt die Software eine kompatible Firefox-Version.

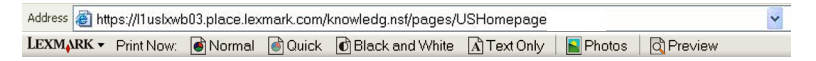

- <span id="page-17-0"></span>**1** Legen Sie Papier ein.
- **2** Öffnen Sie eine Webseite mit einem unterstützten Browser.
- **3** Wählen Sie eine Druckoption zum Drucken der Seite.

Sie können vor dem Drucken die Einstellungen anpassen oder eine Vorschau der Seite anzeigen.

# **Drucken mehrerer Kopien eines Dokuments**

## **Unter Windows**

- **1** Klicken Sie bei geöffnetem Dokument auf **Ablage Drucken**.
- **2** Klicken Sie auf **Eigenschaften**, **Voreinstellungen**, **Optionen** oder **Installation**.
- **3** Geben Sie auf der Registerkarte "Druckereinrichtung" im Bereich "Kopien" die Anzahl der zu druckenden Kopien ein.
- **4** Klicken Sie auf **OK**, um sämtliche Dialogfelder der Druckersoftware zu schließen.
- **5** Klicken Sie auf **OK** oder **Drucken**.

### **Unter Macintosh**

- **1** Klicken Sie bei geöffnetem Dokument auf **Ablage Drucken**.
- **2** Wählen Sie im Popup-Menü "Drucker" den Drucker aus.
- **3** Geben Sie im Feld für die Kopien die Anzahl der Kopien ein, die gedruckt werden sollen.
- **4** Klicken Sie auf **Drucken**.

## **Sortieren gedruckter Kopien**

Beim Drucken mehrerer Exemplare eines mehrseitigen Dokuments können Sie den Drucker so einstellen, dass das Dokument sortiert oder nicht sortiert ausgedruckt wird.

#### **Sortiert drucken Nicht sortiert**

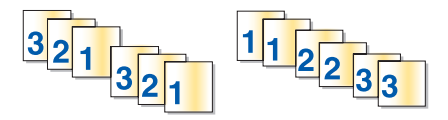

#### **Unter Windows**

- **1** Klicken Sie bei geöffnetem Dokument auf **Ablage Drucken**.
- **2** Klicken Sie auf **Eigenschaften**, **Voreinstellungen**, **Optionen** oder **Installation**.
- **3** Geben Sie auf der Registerkarte "Druckereinrichtung" im Abschnitt "Kopien" die Anzahl der zu druckenden Kopien ein und wählen Sie **Kopien sortieren**.
- **4** Klicken Sie auf **OK**, um sämtliche Dialogfelder der Druckersoftware zu schließen.
- **5** Klicken Sie auf **OK** oder **Drucken**.

**Hinweis:** Die Option zum Sortieren ist nur beim Drucken mehrerer Kopien verfügbar.

## <span id="page-18-0"></span>**Unter Macintosh**

- **1** Klicken Sie bei geöffnetem Dokument auf **Ablage Drucken**.
- **2** Geben Sie im Feld "Kopien" die Anzahl der zu druckenden Kopien ein und wählen Sie **Sortiert drucken** aus.
- **3** Klicken Sie auf **Drucken**.

**Hinweis:** Nehmen Sie beim Drucken von Fotos jedes Foto einzeln weg, sobald es aus dem Drucker ausgeworfen wird, um ein Verwischen der feuchten Tinte zu vermeiden, und lassen Sie es trocknen, bevor Sie das nächste Foto darauf legen.

# **Drucken in umgekehrter Seitenfolge (letzte Seite zuerst)**

## **Unter Windows**

- **1** Klicken Sie bei geöffnetem Dokument auf **Datei Drucken**.
- **2** Klicken Sie auf **Eigenschaften**, **Voreinstellungen**, **Optionen** oder **Installation**.
- **3** Wählen Sie auf der Registerkarte "Druckereinrichtung" im Abschnitt "Kopien" auf **Letzte Seite zuerst drucken**.
- **4** Klicken Sie auf **OK**, um sämtliche Dialogfelder der Druckersoftware zu schließen.
- **5** Klicken Sie auf **OK** oder **Drucken**.

## **Unter Macintosh**

- **1** Klicken Sie bei geöffnetem Dokument auf **Ablage Drucken**.
- **2** Wählen Sie im Popup-Menü "Drucker" den Drucker aus.
- **3** Führen Sie einen der folgenden Schritte aus:

#### **Für Mac OS X Version 10.5**

- **a** Wählen Sie im Popup-Menü "Druckoptionen" die Option **Layout**.
- **b** Wählen Sie die Option für die umgekehrte Seitenausrichtung.

#### **Für Mac OS X Version 10.4**

- **a** Wählen Sie im Popup-Menü "Druckoptionen" den Befehl **Papiersteuerung** aus.
- **b** Wählen Sie im Menü zur Bestimmung der Seitenreihenfolge die Option **Umkehren**.

#### **Für Mac OS X Version 10.3**

- **a** Wählen Sie im Popup-Menü "Druckoptionen" den Befehl **Papiersteuerung** aus.
- **b** Wählen Sie die Option **Umgekehrte Seitenfolge**.
- **4** Klicken Sie auf **Drucken**.

# <span id="page-19-0"></span>**Drucken mehrerer Seiten auf einem Blatt (Mehrseitendruck)**

## **Unter Windows**

- **1** Klicken Sie bei geöffnetem Dokument auf **Datei Drucken**.
- **2** Klicken Sie auf **Eigenschaften**, **Voreinstellungen**, **Optionen** oder **Installation**.
- **3** Wählen Sie auf der Registerkarte **Erweitert** in der Dropdown-Liste "Layout" die Option **Mehrseitendruck** aus.
- **4** Wählen Sie die Anzahl der auf jedem Blatt zu druckenden Seitendarstellungen. Wenn jede Seite von einem Rahmen umgeben sein soll, wählen Sie die Option **Seitenränder drucken**.
- **5** Klicken Sie auf **OK**, um sämtliche Dialogfelder der Druckersoftware zu schließen.
- **6** Klicken Sie auf **OK** oder **Drucken**.

## **Unter Macintosh**

- **1** Klicken Sie bei geöffnetem Dokument auf **Ablage Drucken**.
- **2** Wählen Sie im Popup-Menü "Druckoptionen" die Option **Layout**.
	- **•** Legen Sie im Popup-Menü "Seiten pro Blatt" die Anzahl der Seitendarstellung fest, die auf ein Blatt gedruckt werden sollen.
	- **•** Klicken Sie im Abschnitt "Layoutabfolge" auf das Symbol, das die Reihenfolge anzeigt, in der die Seitendarstellungen auf dem Blatt gedruckt werden sollen.
	- **•** Wählen Sie eine Option im Popup-Menü "Rahmen" aus, wenn Sie um jedes Seitenbild einen Rahmen drucken möchten.
- **3** Klicken Sie auf **Drucken**.

# **Abbrechen von Druckaufträgen**

## **Verwenden des Bedienfelds des Druckers**

Drücken Sie X.

## **Verwenden des Druckstatusfensters des Druckers**

Das Fenster "Druckstatus" wird beim Senden eines Druckauftrags automatisch unten rechts auf dem Computerbildschirm angezeigt. Klicken Sie zum Abbrechen des Druckauftrags auf **Druck abbrechen**.

## **Verwenden des Druckerordners in Windows**

**1** Führen Sie einen der folgenden Schritte aus:

#### **Unter Windows Vista**

- **a** Klicken Sie auf
- **b** Klicken Sie auf **Systemsteuerung**.
- **c** Klicken Sie unter "Hardware und Sound" auf **Drucker**.

#### <span id="page-20-0"></span>**In Windows XP:**

- **a** Klicken Sie auf **Start**.
- **b** Klicken Sie auf **Drucker und Faxgeräte**.

#### **In Windows 2000:**

- **a** Klicken Sie auf **Start**.
- **b** Klicken Sie auf **Einstellungen Drucker**.
- **2** Klicken Sie mit der rechten Maustaste auf den Druckernamen und wählen Sie anschließend **Öffnen** aus.
- **3** Führen Sie einen der folgenden Schritte aus:
	- **•** Falls Sie einen bestimmten Druckauftrag abbrechen möchten, klicken Sie mit der rechten Maustaste auf den Namen des Dokuments und wählen Sie **Abbrechen**.
	- **•** Falls Sie alle Druckaufträge in der Warteschlange abbrechen möchten, klicken Sie auf **Alle Druckaufträge abbrechen**.

## **Verwenden der Taskleiste in Windows**

- **1** Doppelklicken Sie auf das Druckersymbol in der Taskleiste.
- **2** Führen Sie einen der folgenden Schritte aus:
	- **•** Falls Sie einen bestimmten Druckauftrag abbrechen möchten, klicken Sie mit der rechten Maustaste auf den Namen des Dokuments und wählen Sie **Abbrechen**.
	- **•** Falls Sie alle Druckaufträge in der Warteschlange abbrechen möchten, klicken Sie auf **Alle Druckaufträge abbrechen**.

## **Unter Macintosh**

- **1** Klicken Sie im Dock auf das Druckersymbol, während das Dokument gedruckt wird.
- **2** Wählen Sie im Dialogfeld "Druckerwarteschlange" den Auftrag, den Sie abbrechen möchten, und klicken Sie dann auf **Löschen**.

# **Anhalten von Druckaufträgen**

## **Verwenden des Druckerordners in Windows**

**1** Führen Sie einen der folgenden Schritte aus:

#### **Unter Windows Vista**

- **a** Klicken Sie auf **1**.
- **b** Klicken Sie auf **Systemsteuerung**.
- **c** Klicken Sie unter **Hardware und Sound** auf **Drucker**.

#### **In Windows XP:**

- **a** Klicken Sie auf **Start**.
- **b** Klicken Sie auf **Drucker und Faxgeräte**.

#### <span id="page-21-0"></span>**In Windows 2000:**

- **a** Klicken Sie auf **Start**.
- **b** Klicken Sie auf **Einstellungen Drucker**.
- **2** Klicken Sie mit der rechten Maustaste auf den Drucker und wählen Sie **Drucker anhalten** aus.

## **Verwenden der Taskleiste in Windows**

- **1** Doppelklicken Sie auf das Druckersymbol in der Taskleiste.
- **2** Klicken Sie mit der rechten Maustaste auf den Dokumentnamen und wählen Sie anschließend **Anhalten** aus.

## **Unter Macintosh**

**1** Klicken Sie im Dock auf das Druckersymbol, während das Dokument gedruckt wird.

Das Dialogfenster "Druckerwarteschlange" wird angezeigt.

- **2** Führen Sie einen der folgenden Schritte aus:
	- **•** Falls Sie einen bestimmten Druckauftrag anhalten möchten, wählen Sie den Namen des Dokuments und klicken Sie auf **Anhalten**.
	- **•** Falls Sie alle Druckaufträge in der Warteschlange anhalten möchten, klicken Sie auf **Drucker anhalten** oder **Druckaufträge stoppen**, je nach verwendeter Version des Betriebssystems.

# **Drucken spezieller Dokumente**

# **Auswählen von kompatiblen Spezialpapiersorten**

- **• Schweres mattes Papier** Ein Fotopapier mit einer matten Oberfläche, das zum Drucken von Grafiken in hoher Qualität verwendet wird.
- **• Foto-/Glanzpapier** Fotopapier mit einer speziellen Beschichtung. Dieses Papier wird insbesondere zum Drucken von Fotos verwendet, da ein gestochen scharfes Bild erzielt wird.
- **• Lexmark Fotopapier** Ein hervorragendes, schweres Fotopapier für die tägliche Verwendung in Tintenstrahldruckern, das aber mit allen Tintenstrahldruckermarken kompatibel ist. Trotz des niedrigen Preises liefert der Drucker eine herausragende Bildqualität und viele weitere Vorteile.
- **• Lexmark Premium Fotopapier** Ein schweres, qualitativ hochwertiges Hochglanzfotopapier, das speziell für die Verwendung mit Lexmark evercolorTM-Tinten entwickelt wurde, um optimale, farbintensive Ergebnisse zu erzielen. Es eignet sich hervorragend für besondere Fotos zum Umrahmen, zum Platzieren in Alben oder zum Freigeben für Freunde und Familie.
- **• Lexmark PerfectfinishTM-Fotopapier** Ein qualitativ hochwertiges Fotopapier, das speziell für Lexmark Tintenstrahldrucker entwickelt wurde, jedoch mit allen Tintenstrahldruckern kompatibel ist. Das Papier wird speziell zum Drucken von qualitativ hochwertigen Fotos mit glänzender Oberfläche verwendet. Die besten Ergebnisse werden bei Verwendung von originaler evercolor 2-Tinte von Lexmark erzielt. Hierbei entstehen UVbeständige und wasserfeste Fotos.
- **• Transparentfolie** Eine Klarsichtfolie, die hauptsächlich für Overhead-Projektoren verwendet wird.
- **• Karten** Ein dickes Papier für den Druck von festeren Produkten, beispielsweise Grußkarten.
- **• Transferpapier** Auf diese Papiersorte wird ein Bild spiegelverkehrt gedruckt, um dieses anschließend auf Stoff aufzubügeln.

# <span id="page-22-0"></span>**Bedrucken von Umschlägen**

**1** Legen Sie die Umschläge in den Drucker ein.

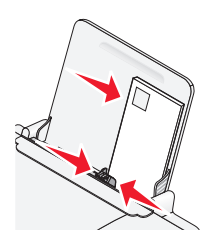

**2** Führen Sie einen der folgenden Schritte aus:

#### **Unter Windows**

- **a** Klicken Sie bei geöffnetem Dokument auf **Ablage Drucken**.
- **b** Klicken Sie auf **Eigenschaften**, **Voreinstellungen**, **Optionen** oder **Installation**.
- **c** Wählen Sie auf der Registerkarte "Druckereinrichtung" im Dropdown-Menü "Druckmedium" die Option **Normal**.
- **d** Wählen Sie in der Liste "Papierformat" die Größe des Umschlags aus.

**Hinweis:** Wählen Sie zum Bedrucken eines benutzerdefinierten Umschlags **Benutzerdefiniertes Format** aus und legen Sie die Höhe und die Breite des Umschlags fest.

- **e** Wählen Sie die Ausrichtung **Hochformat** oder **Querformat** aus.
- **f** Klicken Sie auf **OK**, um sämtliche Dialogfelder der Druckersoftware zu schließen.
- **g** Klicken Sie auf **OK** oder **Drucken**.

## **Unter Macintosh**

- **a** Passen Sie die Einstellungen wie erforderlich im Dialogfenster "Papierformat" an.
	- **1** Klicken Sie bei geöffnetem Dokument auf **Ablage Seite einrichten**.
	- **2** Wählen Sie im Popup-Menü "Format" das Umschlagformat aus. Falls kein Format mit dem des Umschlags übereinstimmt, legen Sie ein benutzerdefiniertes Format fest.
	- **3** Wählen Sie eine Ausrichtung aus.
	- **4** Klicken Sie auf **OK**.
- **b** Passen Sie die Einstellungen wie erforderlich im Dialogfeld "Drucken" an.
	- **1** Klicken Sie bei geöffnetem Dokument auf **Ablage Drucken**.
	- **2** Wählen Sie im Popup-Menü "Drucker" den zu verwendenden Drucker aus.
	- **3** Klicken Sie auf **Drucken**.

#### **Hinweise:**

- **•** Die meisten Umschläge werden im Querformat bedruckt.
- **•** Dieselbe Ausrichtung muss auch in der Anwendung ausgewählt sein.

## **Bedrucken von Etiketten**

- **1** Legen Sie Etikettenbögen in den Drucker ein.
- **2** Führen Sie einen der folgenden Schritte aus:

## <span id="page-23-0"></span>**Unter Windows**

- **a** Klicken Sie bei geöffnetem Dokument auf **Ablage Drucken**.
- **b** Klicken Sie auf **Eigenschaften**, **Voreinstellungen**, **Optionen** oder **Installation**.
- **c** Wählen Sie auf der Registerkarte "Druckereinrichtung" im Dropdown-Menü "Papierformat" ein Papierformat aus, das dem des Etikettenbogens entspricht. Falls kein Papierformat mit dem des Etikettenbogens übereinstimmt, legen Sie ein benutzerdefiniertes Format fest.

Falls erforderlich, wählen Sie im Dropdown-Menü "Druckmedium" das entsprechende Druckmedium aus.

- **d** Klicken Sie auf **OK**, um sämtliche Dialogfelder der Druckersoftware zu schließen.
- **e** Klicken Sie auf **OK** oder **Drucken**.

## **Unter Macintosh**

- **a** Passen Sie die Einstellungen wie erforderlich im Dialogfenster "Papierformat" an.
	- **1** Klicken Sie bei geöffnetem Dokument auf **Datei Seite einrichten**.
	- **2** Wählen Sie im Popup-Menü "Format" den zu verwendenden Drucker aus.
	- **3** Wählen Sie im Popupmenü "Papierformat" ein Papierformat aus, das dem des Etikettenbogens entspricht. Falls kein Papierformat mit dem des Etikettenbogens übereinstimmt, erstellen Sie ein benutzerdefiniertes Format.
- **b** Passen Sie die Einstellungen wie erforderlich im Dialogfeld "Drucken" an.
	- **1** Klicken Sie bei geöffnetem Dokument auf **Datei Drucken**.
	- **2** Wählen Sie im Popup-Menü "Drucker" den zu verwendenden Drucker aus.
	- **3** Wählen Sie im Popup-Menü "Druckoptionen" die Option **Qualität/Medien**.
	- **4** Wählen Sie im Popup-Menü "Papiersorte" eine Papiersorte aus.
	- **5** Wählen Sie im Menü "Druckqualität" eine andere Druckqualität als "Schnelldruck" aus.

## **Tipps zum Einlegen von Etikettendruckern**

- **•** Die kurze Seite des Etikettenblatts muss zuerst in den Drucker eingezogen werden.
- **•** Achten Sie darauf, dass die Klebeschicht der Etiketten nicht mehr als 1 mm über den Etikettenbogen hinausragt.
- **•** Vergewissern Sie sich, dass die Papierführung/en an den Rändern des Etikettenbogens anliegt/en.
- **•** Verwenden Sie vollständige Etikettenblätter. Bei nicht vollständigen Blättern (mit teilweise fehlenden Etiketten) lösen sich beim Drucken unter Umständen Etiketten und verursachen einen Papierstau.

**Hinweis:** Etiketten benötigen mehr Zeit zum Trocknen. Entnehmen Sie jeden Etikettenbogen nach der Ausgabe und lassen Sie ihn trocknen, um so das Verwischen der Tinte zu vermeiden.

# **Drucken auf Papier im benutzerdefinierten Format**

Bevor Sie mit dem Ausführen dieser Anweisungen beginnen, legen Sie Papier benutzerdefinierten Formats in den Drucker ein. Weitere Informationen finden Sie im Kapitel "Einlegen von Papier".

## **Unter Windows**

- **1** Klicken Sie bei geöffnetem Dokument auf **Datei Drucken**.
- **2** Klicken Sie auf **Eigenschaften**, **Voreinstellungen**, **Optionen** oder **Installation**.

Die Registerkarte "Druckereinrichtung" wird angezeigt.

<span id="page-24-0"></span>**3** Wählen Sie im Abschnitt "Papieroptionen" in der Liste "Papierformat" die Option **Benutzerdefiniertes Format** aus.

Daraufhin wird das Dialogfeld "Papier im benutzerdefinierten Format einrichten" angezeigt.

- **4** Wählen Sie die zu verwendende Maßeinheit aus (Zoll oder Millimeter).
- **5** Klicken Sie auf **OK**, um sämtliche geöffneten Dialogfelder der Druckersoftware zu schließen.
- **6** Drucken Sie das Dokument.

## **Unter Macintosh**

- **1** Klicken Sie bei geöffnetem Dokument auf **Datei Papiereinstellungen**.
- **2** Wählen Sie im Popup-Menü "Papierformat" die Option zum Verwalten benutzerdefinierter Papierformate.
- **3** Erstellen Sie ein benutzerdefiniertes Format.
	- **a** Klicken Sie auf **+**.
	- **b** Gegen Sie im Menü "Papierformat" die Breite und die Höhe des Papiers ein.
	- **c** Wählen Sie im Popup-Menü für die Druckränder den zu verwendenden Drucker aus. Die Ränder werden vom Drucker festgelegt.

Falls Sie die Ränder festlegen möchten, wählen Sie **Benutzerdefiniert** aus und geben Sie die Druckränder im entsprechenden Bereich ein.

- **d** Doppelklicken Sie in der Liste der benutzerdefinierten Papierformate links vom Dialogfeld auf **Kein Titel** und geben Sie einen Namen für das festgelegte benutzerdefinierte Papierformat ein.
- **e** Klicken Sie auf **OK**.
- **4** Öffnen Sie das Popup-Menü "Papierformat" erneut und wählen Sie den Namen des in Schritt 3d hinzugefügten benutzerdefinierten Papierformats aus.
- **5** Klicken Sie auf **Drucken**.

# **Drucken anderer spezieller Dokumente**

Beim Installieren der Druckertreibers wurde Druckersoftware installiert, die möglicherweise beim Drucken von speziellen Dokumenten, wie z. B. Broschüren, Postern, Transferpapier, Folien und Bannern hilfreich ist. Informationen zum Drucken dieser Dokumente finden Sie in der mit den ausgewählten Programmen oder Anwendungen installierten Hilfe.

## **Unter Windows**

- **1** Führen Sie einen der folgenden Schritte aus:
	- **•** Klicken Sie in Windows Vista auf **<sup>2</sup>** → Alle Programme und wählen Sie den Druckerprogrammordner in der Liste aus.
	- **•** Klicken Sie in Windows XP auf **Start Programme oder Alle Programme** und wählen Sie den Druckerprogrammordner in der Liste aus.
- **2** Klicken Sie auf das zu verwendende Programm.

## **Unter Macintosh**

**1** Doppelklicken Sie im Finder-Fenster auf den Druckerordner.

<span id="page-25-0"></span>Der Druckerordner kann auf dem Desktop nicht gefunden werden:

- **a** Wechseln Sie zum Mac OS X-Laufwerk, auf dem die Druckersoftware installiert wurde.
- **b** Wählen Sie Bibliothek → Drucker → YYYY → Lexmark und das Druckermodell aus. YYYY ist das Jahr, in dem der Drucker auf den Markt gebracht wurde.
- **2** Doppelklicken Sie auf die zu verwendende Anwendung.

# **Speichern und Löschen von Druckeinstellungen**

# **Unter Windows**

- **1** Klicken Sie bei geöffnetem Dokument auf **Ablage Drucken**.
- **2** Klicken Sie auf **Eigenschaften**, **Voreinstellungen**, **Optionen** oder **Installation**.
- **3** Passen Sie die Einstellungen an.
- **4** Klicken Sie auf **Profile** und anschließend auf **Aktuelle Einstellungen speichern**.
- **5** Wählen Sie einen Speicherort für die Einstellung und weisen Sie ihr einen Namen zu.

**Hinweis:** Der erste Speicherort enthält die Werkseinstellungen, die nicht geändert oder gelöscht werden können.

- **6** Klicken Sie auf **Sichern**.
- **7** Schließen Sie alle geöffneten Dialoge.

#### **Hinweise:**

- **•** Klicken Sie zum Aufrufen der Druckeinstellungen auf **Profile Profil wiederherstellen** und wählen Sie anschließend den Namen des Profils aus, das Sie verwenden möchten.
- **•** Klicken Sie zum Löschen einer Einstellung auf **Profile Profile löschen**. Wählen Sie die zu löschende Einstellung aus und klicken Sie anschließend auf **Löschen**.

# **Unter Macintosh**

Im Popup-Menü "Einstellungen" können Sie die oft verwendeten Druckeinstellungen speichern. Werden Druckeinstellungen unter "Einstellungen" gespeichert, müssen die Druckeinstellungen nicht für jeden Druckauftrag angepasst werden.

- **1** Klicken Sie bei geöffnetem Dokument auf **Ablage Drucken**.
- **2** Wählen Sie im Popup-Menü "Druckoptionen" die Einstellungen aus und passen Sie sie an.
- **3** Wählen Sie im Popup-Menü "Einstellungen" die Option **Sichern unter**.

Das Dialogfenster zum Speichern der Einstellungen wird angezeigt.

- **4** Geben Sie einen Namen für die Einstellung ein.
- **5** Klicken Sie auf **OK**.

# <span id="page-26-0"></span>**Arbeiten mit Fotos**

# **Verwenden von empfohlenem Papier**

Verwenden Sie Lexmark Fotopapier oder Lexmark PerfectFinishTM-Fotopapier zum Drucken von Fotos oder anderen Bildern hoher Qualität, um die besten Ergebnisse zu erzielen.

# **Drucken von Fotos**

## **Drucken von Fotos von einer CD oder einem mit dem Computer verbundenen Wechseldatenträger**

## **Unter Windows**

- **1** Legen Sie Fotopapier so ein, dass die glänzende oder zu bedruckende Seite Ihnen zugewandt ist. (Wenn Sie nicht sicher sind, welche Seite die zu bedruckende Seite ist, lesen Sie die Anweisungen zum Papier.)
- **2** Legen Sie eine CD ein oder schließen Sie einen Wechseldatenträger an den Computer an (wie ein Flash-Laufwerk, eine Speicherkarte oder eine Digitalkamera).

Falls Sie Lexmark FastPics oder Lexmark Productivity Studio installieren, wird die Software gestartet, wenn Sie das Flash-Laufwerk, die Speicherkarte oder die Digitalkamera anschließen.

- **3** Folgen Sie den Anweisungen auf dem Bildschirm, um Fotos zu drucken.
- **4** Entfernen Sie die CD oder das Speichergerät.

#### **Unter Macintosh**

- **1** Legen Sie Fotopapier so ein, dass die glänzende oder zu bedruckende Seite Ihnen zugewandt ist. (Wenn Sie nicht sicher sind, welche Seite die zu bedruckende Seite ist, lesen Sie die Anweisungen zum Papier.)
- **2** Legen Sie eine CD ein oder schließen Sie einen Wechseldatenträger an den Computer an (wie ein Flash-Laufwerk, eine Speicherkarte oder eine Digitalkamera).
- **3** Passen Sie die Einstellungen wie erforderlich im Dialogfenster "Papierformat" an.
	- **a** Klicken Sie bei geöffnetem Foto auf **Datei Seite einrichten**.
	- **b** Wählen Sie im Popupmenü "Format" die Druckerserie aus.
	- **c** Wählen Sie im Popup-Menü "Papierformat" das Format des in den Drucker eingelegten Papiers aus.
	- **d** Wählen Sie eine Ausrichtung aus.
	- **e** Klicken Sie auf **OK**.
- **4** Passen Sie die Einstellungen wie erforderlich im Dialogfeld "Drucken" an.
	- **a** Wählen Sie bei geöffnetem Foto **Datei Drucken**.
	- **b** Wählen Sie im Popupmenü "Format" die Druckerserie aus.
	- **c** Klicken Sie für Mac OS X Version 10.4 oder höher auf **Erweitert**. Fahren Sie andernfalls mit dem nächsten Schritt fort.
	- **d** Geben Sie im Popup-Menü "Kopien und Seiten" die Anzahl der zu druckenden Kopien ein.
- **e** Wählen Sie im selben Popup-Menü die Option **Qualität/Medien**.
	- **•** Wählen Sie im Popup-Menü "Papiersorte" die verwendete Papiersorte aus.
	- **•** Wählen Sie im Bereich "Druckqualität" **Automatisch** oder **Foto** aus.
- **f** Klicken Sie auf **Drucken**.
- **5** Entfernen Sie die CD oder das Speichergerät.

# <span id="page-28-0"></span>**Wartung des Druckers**

# **Wartung der Tintenpatronen**

# **Einsetzen der Tintenpatronen**

**1** Öffnen Sie die Abdeckung und drücken Sie die Patronenhebel nach unten.

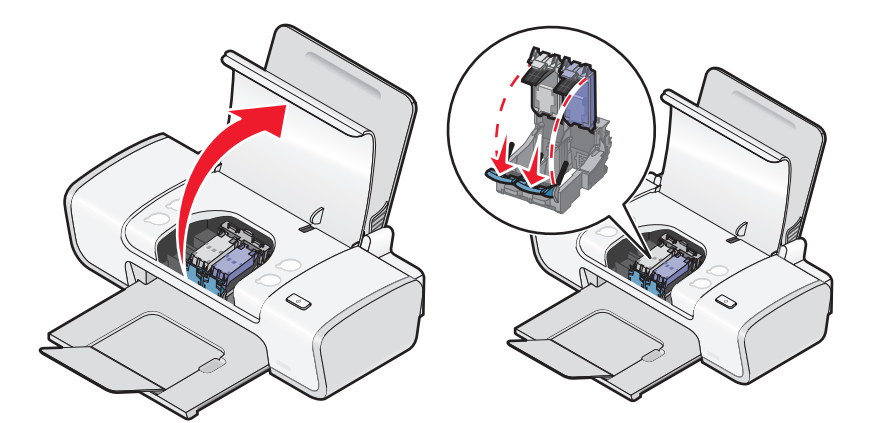

- **2** Nehmen Sie die aufgebrauchten Tintenpatronen heraus.
- **3** Entfernen Sie vor dem Einsetzen einer neuen Tintenpatrone das Klebeband von der Rück- und Unterseite der schwarzen Patrone, setzen Sie die Patrone in den linken Patronenträger ein und schließen Sie die Abdeckung des Patronenträgers für die schwarze Patrone.

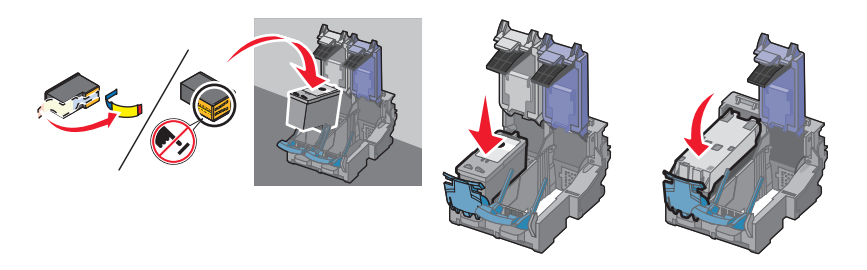

**Achtung — Mögliche Schäden:** Sie sollten keinesfalls den goldfarbenen Kontaktbereich an der Rückseite oder die Metalldüsen an der Unterseite der Patrone berühren.

<span id="page-29-0"></span>**4** Entfernen Sie vor dem Einsetzen einer neuen Patrone das Klebeband von der Rück- und Unterseite der Farbpatrone, setzen Sie die Patrone in den rechten Patronenträger ein und schließen Sie die Abdeckung des Farbpatronenträgers.

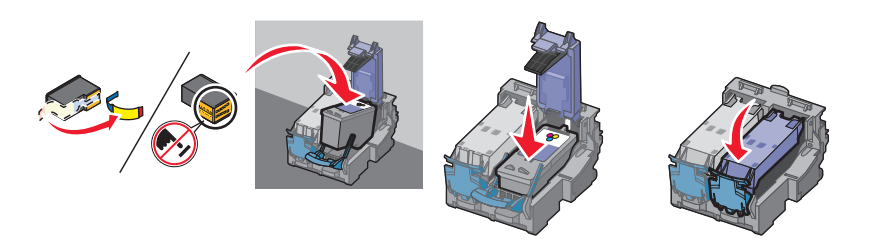

**Achtung — Mögliche Schäden:** Sie sollten keinesfalls den goldfarbenen Kontaktbereich an der Rückseite oder die Metalldüsen an der Unterseite der Patrone berühren.

**5** Schließen Sie die vordere Abdeckung.

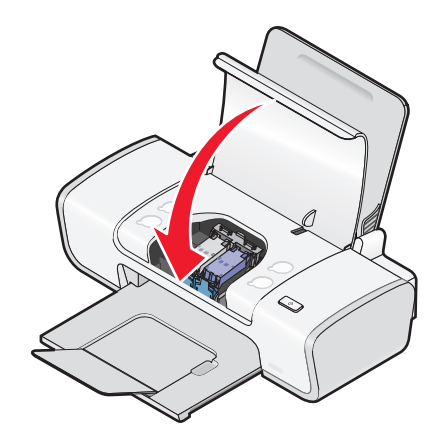

**Hinweis:** Die Druckerabdeckungen müssen zum Starten eines neuen Druckauftrags geschlossen sein.

# **Entfernen einer aufgebrauchten Tintenpatrone**

- **1** Stellen Sie sicher, dass der Drucker eingeschaltet ist.
- **2** Heben Sie die vordere Abdeckung an.

Sofern der Drucker keinen Druckauftrag ausführt, fährt der Patronenträger in die Ladeposition.

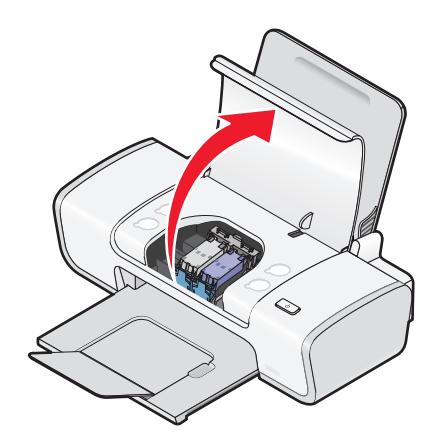

<span id="page-30-0"></span>**3** Drücken Sie den Patronenhebel nach unten, um die Patronenabdeckung anzuheben.

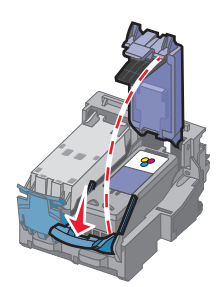

**4** Nehmen Sie die aufgebrauchte Tintenpatrone heraus.

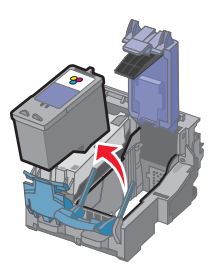

# **Nachfüllen der Tintenpatronen**

Die Garantie erstreckt sich nicht auf die Reparatur von Fehlern oder Schäden, die durch eine nachgefüllte Patrone entstanden sind. Lexmark rät von der Verwendung einer nachgefüllten Patrone ab. Durch das Nachfüllen von Patronen kann die Druckqualität negativ beeinflusst werden, außerdem sind Schäden am Drucker möglich. Optimale Ergebnisse erzielen Sie mit Zubehör von Lexmark.

# **Verwendung von Lexmark Tintenpatronen**

Lexmark Drucker, Lexmark Tintenpatronen und Lexmark Fotopapier gewährleisten in Kombination eine bessere Druckqualität.

Wenn Sie die Meldung **Keine Original-Lexmark Tinte mehr** erhalten, ist die Original-Lexmark Tinte in den angegebenen Tintenpatronen verbraucht.

Wenn Sie glauben, eine neue Original-Lexmark Tintenpatrone erworben zu haben, jedoch die Meldung **Keine Original-Lexmark Tinte mehr** erhalten:

- **1** Klicken Sie in der Meldung auf **Weitere Informationen**.
- **2** Klicken Sie auf **Nicht-Lexmark Tintenpatrone melden**.

So vermeiden Sie, dass die Meldung erneut für die angegebenen Tintenpatronen erscheint:

- **•** Ersetzen Sie die Tintenpatronen mit neuen Lexmark Tintenpatronen.
- **•** Klicken Sie beim Drucken von einem Computer in der Meldung auf **Weitere Informationen**, aktivieren Sie das Kontrollkästchen und klicken Sie auf **Schließen**.
- **•** Drücken Sie beim Drucken ohne Computer **Abbrechen**.

Die Garantie von Lexmark erstreckt sich nicht auf Schäden, die durch Nicht-Lexmark Tinte oder Patronen verursacht wurden.

# <span id="page-31-0"></span>**Ausrichten der Tintenpatronen**

## **Unter Windows**

- Legen Sie Normalpapier ein.
- Klicken Sie auf **Start Programme** oder **Alle Programme** und anschließend auf den Druckerordner.
- Klicken Sie im Druckerordner auf **Wartung Patronen ausrichten**.
- Klicken Sie auf **Drucken**.
- Befolgen Sie die Bildschirmanweisungen.
- Drucken Sie Ihr Dokument erneut, wenn Sie die Patronen zur Verbesserung der Qualität ausgerichtet haben. Falls die Druckqualität nicht verbessert wurde, reinigen Sie die Patronendüsen.

## **Unter Macintosh**

- Legen Sie Normalpapier ein.
- Doppelklicken Sie im Finder-Fenster auf den Druckerordner.
- Doppelklicken Sie auf das Symbol "Druckerdienstprogramm".
- Klicken Sie auf der Registerkarte "Wartung" auf die Option **Ausrichtungsseite drucken**.
- Befolgen Sie die Bildschirmanweisungen.
- Drucken Sie Ihr Dokument erneut, wenn Sie die Patronen zur Verbesserung der Qualität ausgerichtet haben. Falls die Druckqualität nicht verbessert wurde, reinigen Sie die Patronendüsen.

# **Reinigen der Patronendüsen**

## **Unter Windows**

- Legen Sie Normalpapier ein.
- Klicken Sie auf **Start Programme** oder **Alle Programme** und anschließend auf den Druckerordner.
- Klicken Sie im Druckerordner auf **Wartung Patronen reinigen**.
- Klicken Sie auf **Drucken**.
- Befolgen Sie die Bildschirmanweisungen.
- Wischen Sie die Düsen und Kontakte der Tintenpatronen ab, wenn die Druckqualität nicht verbessert wurde.

## **Unter Macintosh**

- Legen Sie Normalpapier ein.
- Doppelklicken Sie im Finder-Fenster auf den Druckerordner.
- Doppelklicken Sie auf das Symbol "Druckerdienstprogramm".
- Klicken Sie auf der Registerkarte "Wartung" auf **Düsen reinigen**.

Eine Seite wird gedruckt. Dabei wird die Tinte zur Reinigung der Düsen mit hohem Druck durch die Patronendüsen gepresst.

- <span id="page-32-0"></span>Drucken Sie Ihr Dokument erneut, um zu überprüfen, ob sich die Druckqualität verbessert hat.
- Wenn sich die Druckqualität nicht verbessert hat, reinigen Sie die Düsen noch bis zu zweimal.

# **Reinigen der Patronendüsen und -kontakte**

- Nehmen Sie die Tintenpatrone(n) heraus.
- Feuchten Sie ein fusselfreies Tuch leicht mit Wasser an und legen Sie es auf eine glatte Oberfläche.
- Drücken Sie die Düsen für ungefähr drei Sekunden behutsam gegen das Tuch und wischen Sie sie anschließend in der gezeigten Richtung ab.

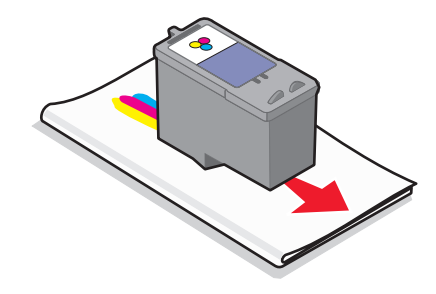

 Verwenden Sie einen sauberen Teil des Tuches, um ihn für ungefähr drei Sekunden behutsam gegen die Kontakte zu drücken und diese anschließend in der gezeigten Richtung abzuwischen.

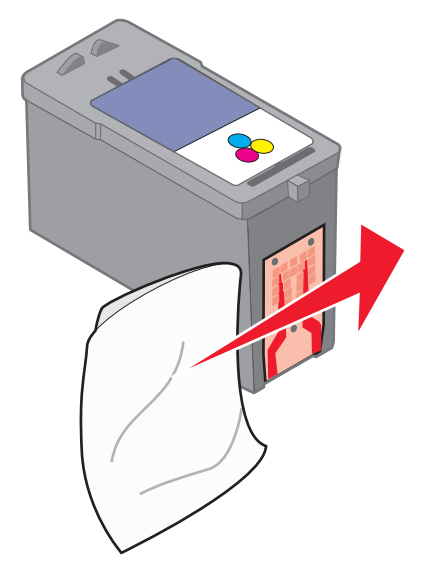

- Wiederholen Sie die Schritte drei und vier mit einem sauberen Teil des Lappens und lassen Sie die Düsen und Kontakte vollständig trocknen.
- Setzen Sie die Patrone(n) wieder ein und drucken Sie das Dokument erneut.
- Falls sich die Druckqualität nicht verbessert, reinigen Sie die Druckpatronen und drucken Sie das Dokument erneut.
- Wiederholen Sie Schritt 7 bis zu zweimal.
- Wenn die Druckqualität trotzdem nicht zufrieden stellend ist, ersetzen Sie die Patrone(n).

# <span id="page-33-0"></span>**Aufbewahren der Tintenpatronen**

- **•** Lassen Sie neue Tintenpatronen bis zum Gebrauch in ihrer Verpackung.
- **•** Nehmen Sie installierte Tintenpatronen nur dann aus dem Drucker, wenn diese ausgetauscht, gereinigt oder in einem luftdichten Behälter aufbewahrt werden sollen. Die Tintenpatronen drucken nicht mehr ordnungsgemäß, wenn sie über einen längeren Zeitraum hinweg ungeschützt aufbewahrt werden.

# **Reinigen des Druckers (außen)**

**1** Der Drucker muss ausgeschaltet und darf nicht an der Steckdose angeschlossen sein.

**WARNUNG—STROMSCHLAGGEFAHR:** Zur Vermeidung des Stromschlagrisikos ziehen Sie das Netzkabel aus der Steckdose und trennen alle Kabelverbindungen zum Drucker, bevor Sie fortfahren.

- **2** Nehmen Sie das Papier aus der Papierstütze und dem Papierausgabefach.
- **3** Nehmen Sie ein fusselfreies Tuch und feuchten Sie es leicht mit Wasser an.

**Achtung — Mögliche Schäden:** Verwenden Sie keine Haushaltsreiniger oder Reinigungsmittel, da diese möglicherweise die Oberfläche des Druckers beschädigen.

**4** Wischen Sie den Drucker nur außen ab. Sämtliche im Papierausgabefach angesammelten Tintenrückstände müssen entfernt werden.

**Achtung — Mögliche Schäden:** Durch Reinigen des Inneren des Druckers mit einem feuchten Tuch kann der Drucker beschädigt werden.

**5** Die Papierstütze und das Papierausgabefach müssen trocken sein, bevor ein neuer Druckauftrag begonnen wird.

# **Bestellen von Zubehör**

## **Bestellen von Tintenpatronen**

**Lexmark Z2300 Series-Modelle** (außer Lexmark Z2390)

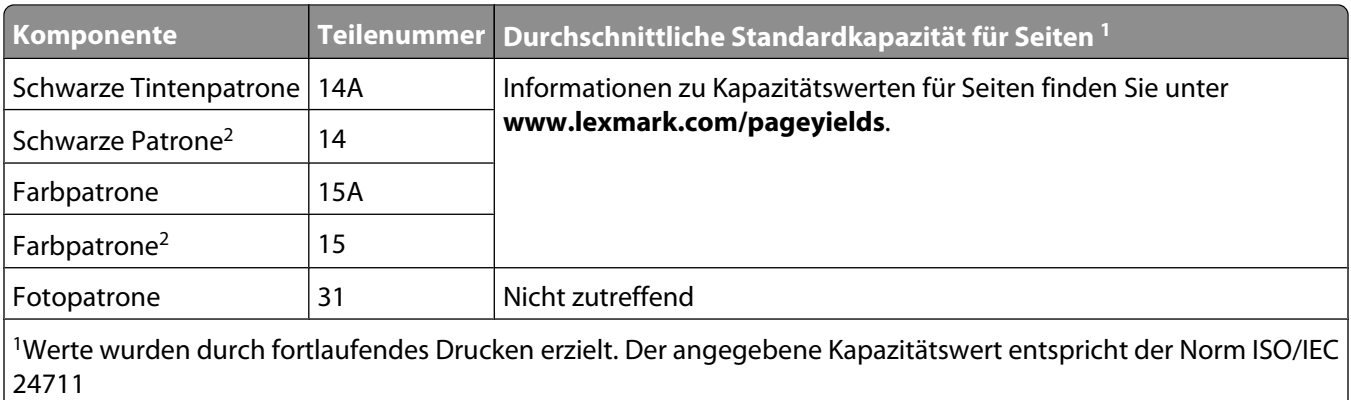

2Lizenzierte Patrone im Rahmen des Rückgabeprogramms

#### <span id="page-34-0"></span>**Lexmark Z2390-Modelle**

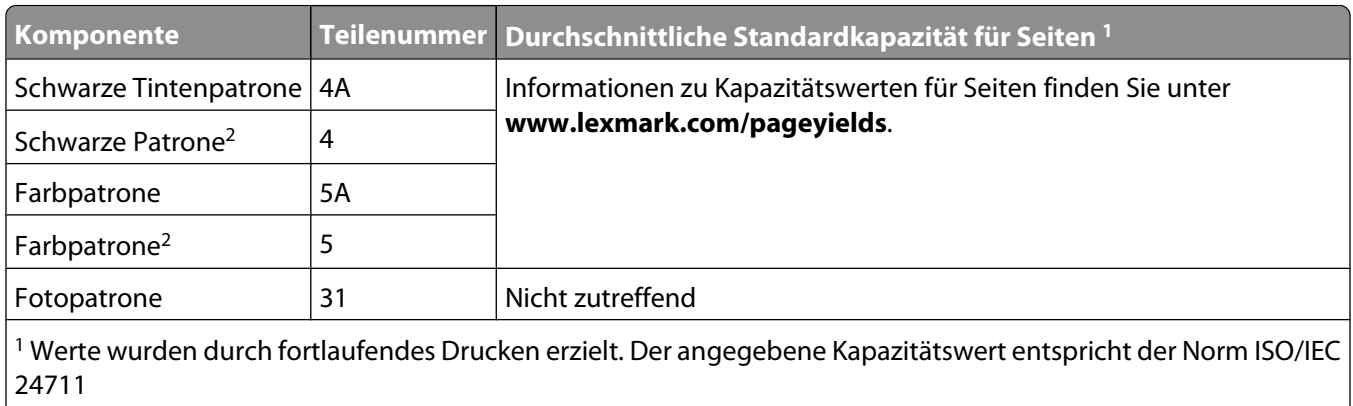

 $\vert$ <sup>2</sup> Lizenzierte Patrone im Rahmen des Rückgabeprogramms

# **Bestellen von Papier und anderem Zubehör**

Zum Erwerb von Zubehör oder zum Suchen nach einen Händler in Ihrer Nähe besuchen Sie unsere Website unter **[www.lexmark.com](http://www.lexmark.com)**.

Verwenden Sie Lexmark Fotopapier oder Lexmark PerfectFinish-Fotopapier und Lexmark Tintenpatronen zum Drucken von Fotos oder anderen Bildern hoher Qualität, um beste Ergebnisse zu erzielen.

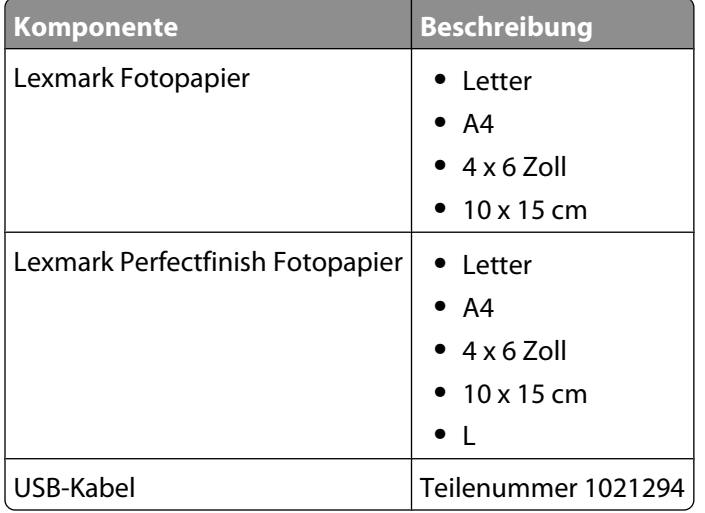

# <span id="page-35-0"></span>**Fehlersuche**

# **Verwenden der Software für die Fehlersuche beim Drucker (nur Windows)**

Das Lexmark Servicecenter bietet detaillierte Hilfe bei der Fehlersuche und enthält Links zu den Druckerwartungsaufgaben und zum Kundendienst.

Verwenden Sie eine dieser Methoden, um das Lexmark Servicecenter zu öffnen:

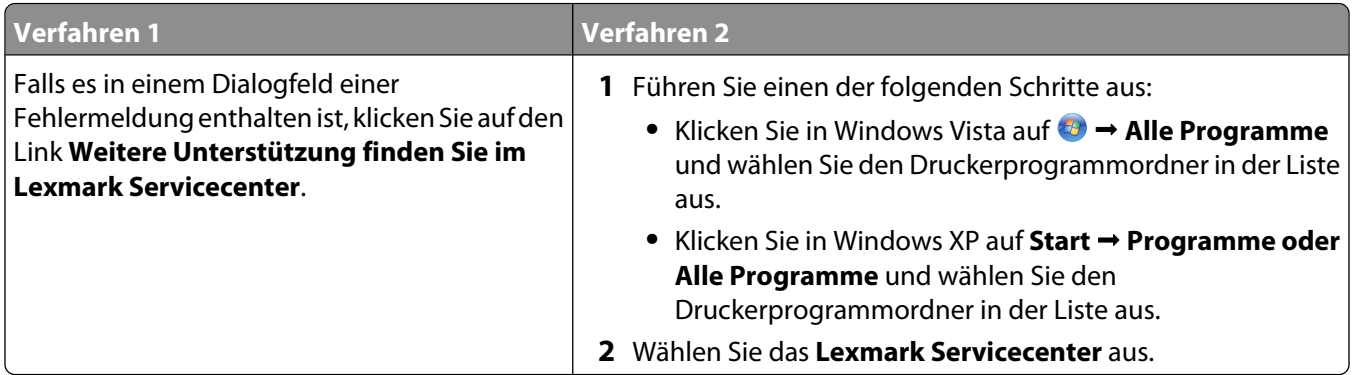

# **Fehlersuche bei der Einrichtung**

# **Ein/Aus-Taste leuchtet nicht**

Folgende Lösungen sind möglich. Versuchen Sie es mit einer der folgenden Lösungsmöglichkeiten:

## **DRÜCKEN SIE DIE EIN/AUS-TASTE**

Schalten Sie den Drucker ein, indem Sie die Taste  $\bigcirc$  drücken.

## **TRENNEN SIE DAS NETZKABEL UND SCHLIESSEN SIE ES WIEDER AN**

- **1** Drücken Sie  $\Phi$ , um den Drucker auszuschalten.
- **2** Ziehen Sie das Netzkabel aus der Steckdose.
- **3** Ziehen Sie das Netzkabel aus dem Netzteil.
- **4** Stecken Sie das Stromkabel ordnungsgemäß in den entsprechenden Anschluss am Drucker ein.

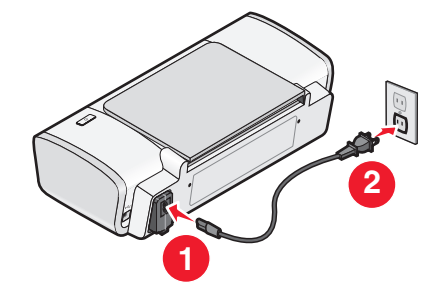

- <span id="page-36-0"></span>**5** Stecken Sie das Netzkabel in die Steckdose.
- **6** Drücken Sie  $\Phi$ , um den Drucker einzuschalten.

# **Software wurde nicht installiert**

Falls bei der Installation Probleme aufgetreten sind oder der Drucker beim Senden eines Druckauftrags nicht in der Liste im Druckerordner oder als Druckeroption angezeigt wird, versuchen Sie, die Software zu deinstallieren und neu zu installieren.

Folgende weitere Lösungen sind möglich. Versuchen Sie es mit einer der folgenden Lösungsmöglichkeiten:

#### **SICHERSTELLEN, DASS IHR BETRIEBSSYSTEM UNTERSTÜTZT WIRD**

Folgende Betriebssysteme werden unterstützt: Windows Vista, Windows XP, Windows 2000 mit Service Pack 3 oder höher und Mac OS X Versionen 10.5, 10.4 und 10.3.

## **SICHERSTELLEN, DASS IHR COMPUTER DIE AUF DER DRUCKERVERPACKUNG AUFGEFÜHRTEN MINDESTSYSTEMANFORDERUNGEN ERFÜLLT**

## **ÜBERPRÜFEN DER USB-VERBINDUNG**

- **1** Überprüfen Sie das USB-Kabel auf erkennbare Beschädigungen. Verwenden Sie ein neues Kabel, falls dieses beschädigt ist.
- **2** Schließen Sie das quadratische Ende des USB-Kabels ordnungsgemäß auf der Rückseite des Druckers an.
- **3** Stecken Sie das rechteckige Ende des USB-Kabels ordnungsgemäß in den USB-Anschluss des Computers. Der USB-Anschluss ist durch das USB-Symbol ( $\leftrightarrow$ ) gekennzeichnet.

## **ERNEUTES ANSCHLIESSEN DES NETZTEILS**

- **1** Drücken Sie  $\Phi$ , um den Drucker auszuschalten.
- **2** Ziehen Sie das Netzkabel aus der Steckdose.
- **3** Entfernen Sie das Netzteil vorsichtig vom Drucker.
- **4** Schließen Sie das Netzteil wieder am Drucker an.
- **5** Stecken Sie das Netzkabel in die Steckdose.
- **6** Drücken Sie  $\Phi$ , um den Drucker einzuschalten.

### **TEMPORÄRES DEAKTIVIEREN DER SICHERHEITSPROGRAMME IN WINDOWS**

- **1** Schließen Sie alle geöffneten Programme.
- **2** Deaktivieren Sie alle Sicherheitsprogramme.
- **3** Führen Sie einen der folgenden Schritte aus:
	- Klicken Sie in Windows Vista auf
	- **•** Klicken Sie unter Windows XP oder einer früheren Version auf **Start**.
- **4** Klicken Sie auf **Computer** oder **Arbeitsplatz**.
- <span id="page-37-0"></span>**5** Doppelklicken Sie auf das Symbol für das CD- bzw. DVD-Laufwerk.
- **6** Doppelklicken Sie ggf. auf **setup.exe**.
- **7** Befolgen Sie zum Installieren der Software die Bildschirmanweisungen.
- **8** Aktivieren Sie nach Abschluss der Installation die Sicherheitssoftware erneut.

# **Seite wird nicht gedruckt**

Folgende Lösungen sind möglich. Versuchen Sie es mit einer der folgenden Lösungsmöglichkeiten:

### **PRÜFEN, OB MELDUNGEN VORHANDEN SIND**

Bei Anzeige einer Fehlermeldung muss der Fehler behoben werden, bevor erneut gedruckt werden kann.

### **PRÜFEN DER STROMVERSORGUNG**

Falls die  $\bigcirc$ -LED nicht leuchtet, stellen Sie sicher, dass das Netzkabel ordnungsgemäß an den Drucker und an eine funktionierende Steckdose angeschlossen ist, die vorher von anderen Elektrogeräten verwendet wurde.

## **ENTFERNEN SIE DAS PAPIER UND LEGEN SIE ES ANSCHLIESSEND ERNEUT EIN**

## **ÜBERPRÜFEN DER TINTE**

Überprüfen Sie die Tintenfüllstände und setzen Sie dann ggf. neue Tintenpatronen ein.

## **ÜBERPRÜFEN SIE DIE PATRONEN**

- **1** Nehmen Sie die Tintenpatronen heraus.
- **2** Prüfen Sie, ob der Aufkleber und das Klebeband entfernt wurden.

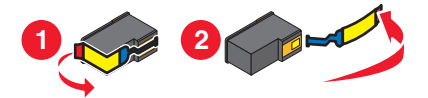

**3** Setzen Sie die Tintenpatronen erneut ein.

## **ÜBERPRÜFEN DER STANDARDEINSTELLUNGEN UND EINSTELLUNGEN ZUM ANHALTEN DES DRUCKERS**

#### **Unter Windows**

**1** Führen Sie einen der folgenden Schritte aus:

#### **Unter Windows Vista**

- **a** Klicken Sie auf  $\bigoplus$ .
- **b** Klicken Sie auf **Systemsteuerung**.
- **c** Klicken Sie unter "Hardware und Sound" auf **Drucker**.

#### **In Windows XP:**

- **a** Klicken Sie auf **Start**.
- **b** Klicken Sie auf **Drucker und Faxgeräte**.

#### **In Windows 2000:**

- **a** Klicken Sie auf **Start**.
- **b** Klicken Sie auf **Einstellungen → Drucker**.
- **2** Doppelklicken Sie auf den Drucker.
- **3** Klicken Sie auf **Drucker**.
	- **•** Vergewissern Sie sich, dass "Drucker anhalten" nicht aktiviert ist.
	- **•** Falls neben der Option "Als Standard festlegen" kein Häkchen angezeigt wird, markieren Sie den Drucker für jede zu druckende Datei.

#### **Unter Macintosh**

#### **Für Mac OS X Version 10.5**

- **1** Klicken Sie im Finder-Fenster auf **Systemeinstellungen Drucken & Faxen**.
- **2** Überprüfen Sie im Popup-Menü "Standarddrucker", ob der Drucker der Standarddrucker ist.

Falls der Drucker nicht der Standarddrucker ist, markieren Sie den Drucker für jede zu druckende Datei. Wählen Sie den Drucker aus dem Popup-Menü "Standarddrucker" aus, wenn Sie den Drucker als Standarddrucker festlegen möchten.

**3** Klicken Sie auf die Option zum Öffnen der Druckerwarteschlange.

Das Dialogfenster "Druckerwarteschlange" wird angezeigt.

Stellen Sie sicher, dass der Druckauftrag nicht angehalten wurde. Wurde der Druckauftrag angehalten:

- **•** Falls Sie einen bestimmten Druckauftrag wiederaufnehmen möchten, wählen Sie den Namen des Dokuments und klicken Sie auf **Fortsetzen**.
- **•** Falls Sie alle Druckaufträge in der Warteschlange wieder aufnehmen möchten, klicken Sie auf **Weiterdrucken**.

#### **Für Mac OS X Version 10.4 oder früher**

**1** Klicken Sie im Finder-Fenster auf die Option **Start Dienstprogramme Print Center** oder **Drucker-Dienstprogramm**.

Das Dialogfeld "Druckerliste" wird geöffnet.

**2** Doppelklicken Sie auf den Druckernamen.

Das Dialogfenster "Druckerwarteschlange" wird angezeigt.

**•** Stellen Sie sicher, dass der Druckauftrag nicht angehalten wurde.

Wurde der Druckauftrag angehalten:

- **–** Falls Sie einen bestimmten Druckauftrag wiederaufnehmen möchten, wählen Sie den Namen des Dokuments und klicken Sie auf **Fortsetzen**.
- **–** Falls Sie alle Druckaufträge in der Warteschlange wieder aufnehmen möchten, klicken Sie auf **Druckaufträge starten**.
- <span id="page-39-0"></span>**•** Ist der Drucker nicht fett markiert, handelt es sich dabei nicht um den Standarddrucker. Der Drucker muss für jede zu druckende Datei ausgewählt werden.
	- Falls Sie den Drucker als Standarddrucker festlegen möchten:
	- **a** Wechseln Sie zurück zum Dialogfeld "Druckerliste" und wählen Sie den Drucker aus.
	- **b** Klicken Sie auf **Als Standard verwenden**.

#### **TRENNEN UND ERNEUTES ANSCHLIESSEN DES NETZKABELS**

- **1** Drücken Sie  $\psi$ , um den Drucker auszuschalten.
- **2** Ziehen Sie das Netzkabel aus der Steckdose.
- **3** Entfernen Sie das Netzteil vom Drucker.
- **4** Schließen Sie das Netzteil wieder am Drucker an.
- **5** Stecken Sie das Netzkabel in die Steckdose.
- **6** Drücken Sie  $\emptyset$ , um den Drucker einzuschalten.

### **ENTFERNEN UND ERNEUTES INSTALLIEREN DER SOFTWARE**

Falls bei der Installation Probleme aufgetreten sind oder der Drucker beim Senden eines Druckauftrags nicht im Druckerordner oder als Druckeroption erscheint, versuchen Sie, die Software zu deinstallieren und neu zu installieren.

## **Entfernen und erneutes Installieren der Software**

Falls der Drucker nicht einwandfrei funktioniert oder bei seiner Verwendung ein Kommunikationsfehler gemeldet wird, muss die Druckersoftware möglicherweise deinstalliert und anschließend neu installiert werden.

## **Unter Windows**

- **1** Führen Sie einen der folgenden Schritte aus:
	- Klicken Sie unter Windows Vista auf
	- **•** Klicken Sie in Windows XP auf **Start**.
- **2** Klicken Sie auf **Programme** oder **Alle Programme** und wählen Sie anschließend den Druckerprogrammordner aus der Liste aus.
- **3** Klicken Sie auf **Deinstallieren**.
- **4** Deinstallieren Sie die Druckersoftware gemäß den Anweisungen auf dem Bildschirm.
- **5** Starten Sie den Computer erneut, bevor Sie die Druckersoftware erneut installieren.
- **6** Klicken Sie in allen Fenstern "Neue Hardware gefunden" auf **Abbrechen**.
- **7** Legen Sie die Installations-CD ein und folgen Sie den Anweisungen auf dem Bildschirm, um die Software erneut zu installieren.

Wird der Installationsbildschirm nicht automatisch nach dem Neustart des PCs angezeigt, führen Sie einen der folgenden Schritte aus:

#### <span id="page-40-0"></span>**Unter Windows Vista:**

- **a** Klicken Sie auf
- **b** Suchen Sie das Feld "Suche starten".
- **c** Geben Sie **D:\setup.exe** ein. Dabei steht **D** für den Buchstaben des CD-ROM- oder DVD-Laufwerks.

#### **Unter Windows XP:**

- **a** Klicken Sie auf **Start Ausführen**.
- **b** Geben Sie **D:\setup.exe** ein. Dabei steht **D** für den Buchstaben des CD-ROM- oder DVD-Laufwerks.

## **Unter Macintosh**

- **1** Schließen Sie alle geöffneten Softwareanwendungen.
- **2** Doppelklicken Sie im Finder-Fenster auf den Druckerordner.
- **3** Doppelklicken Sie auf das Symbol **Deinstallation**.
- **4** Deinstallieren Sie die Druckersoftware gemäß den Anweisungen auf dem Bildschirm.
- **5** Starten Sie den Computer erneut, bevor Sie die Druckersoftware erneut installieren.
- **6** Legen Sie die Installations-CD ein und folgen Sie den Anweisungen auf dem Bildschirm, um die Software erneut zu installieren.

Wird die Software weiterhin nicht ordnungsgemäß installiert, rufen Sie unsere Website auf unter **[www.lexmark.com](http://www.lexmark.com)**, um nach aktueller Software zu suchen.

- **1** Wählen Sie in allen Ländern oder Regionen außer den USA Ihr Land oder Ihre Region aus.
- **2** Klicken Sie auf die Links für Treiber oder Downloads.
- **3** Wählen Sie die Druckerfamilie aus.
- **4** Wählen Sie das Druckermodell aus.
- **5** Wählen Sie das Betriebssystem aus.
- **6** Wählen Sie die Datei für den Download aus und befolgen Sie anschließend die Bildschirmanweisungen.

## **Aktivierung des USB-Anschlusses in Windows**

So überprüfen Sie, ob der USB-Anschluss auf dem Computer aktiviert ist:

**1** Führen Sie einen der folgenden Schritte aus:

## **Unter Windows Vista**

- **a** Klicken Sie auf **Systemsteuerung**.
- **b** Klicken Sie auf System und Wartung → System.
- **c** Klicken Sie auf **Geräte-Manager**.

## **In Windows XP:**

- **a** Klicken Sie auf **Start**.
- **b** Klicken Sie auf **Systemsteuerung Leistung und Wartung System**.
- **c** Klicken Sie auf der Registerkarte "Hardware" auf **Geräte-Manager**.

## <span id="page-41-0"></span>**In Windows 2000:**

- **a** Klicken Sie auf **Start**.
- **b** Klicken Sie auf **Einstellungen Systemsteuerung System**.
- **c** Klicken Sie auf der Registerkarte "Hardware" auf **Geräte-Manager**.
- **2** Klicken Sie auf das Pluszeichen (+) neben **USB-Controller**.

Wenn der USB-Host-Controller und der USB-Root-Hub aufgeführt sind, ist der USB-Anschluss aktiviert.

Weitere Informationen finden Sie in der Dokumentation zum Computer.

# **Beheben von Kommunikationsproblemen des Druckers**

Der Drucker kann nicht mit dem Computer kommunizieren.

## **HERSTELLEN EINER BIDIREKTIONALEN KOMMUNIKATION ZWISCHEN DEM DRUCKER UND COMPUTER**

- **1** Drücken Sie  $\psi$ , um den Drucker auszuschalten.
- **2** Ziehen Sie das Netzkabel aus der Steckdose.
- **3** Entfernen Sie das Netzteil vom Drucker.
- **4** Schließen Sie das Netzteil wieder am Drucker an.
- **5** Stecken Sie das Netzkabel in die Steckdose.
- **6** Drücken Sie  $\bigcirc$ , um den Drucker einzuschalten.

# <span id="page-42-0"></span>**Hinweise**

## **Produktinformationen**

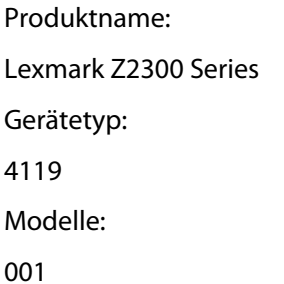

## **Hinweis zur Ausgabe**

Januar 2008

**Der folgende Abschnitt gilt nicht für Länder, in denen diese Bestimmungen mit dem dort geltenden Recht unvereinbar sind:** LEXMARK INTERNATIONAL, INC., STELLT DIESE VERÖFFENTLICHUNG OHNE MANGELGEWÄHR ZUR VERFÜGUNG UND ÜBERNIMMT KEINERLEI GARANTIE, WEDER AUSDRÜCKLICH NOCH STILLSCHWEIGEND, EINSCHLIESSLICH, JEDOCH NICHT BESCHRÄNKT AUF, DER GESETZLICHEN GARANTIE FÜR MARKTGÄNGIGKEIT EINES PRODUKTES ODER SEINER EIGNUNG FÜR EINEN BESTIMMTEN ZWECK. In einigen Staaten ist der Ausschluss von ausdrücklichen oder stillschweigenden Garantien bei bestimmten Rechtsgeschäften nicht zulässig. Deshalb besitzt diese Aussage für Sie möglicherweise keine Gültigkeit.

Diese Publikation kann technische Ungenauigkeiten oder typografische Fehler enthalten. Die hierin enthaltenen Informationen werden regelmäßig geändert; diese Änderungen werden in höheren Versionen aufgenommen. Verbesserungen oder Änderungen an den beschriebenen Produkten oder Programmen können jederzeit vorgenommen werden.

Die in dieser Softwaredokumentation enthaltenen Verweise auf Produkte, Programme und Dienstleistungen besagen nicht, dass der Hersteller beabsichtigt, diese in allen Ländern zugänglich zu machen, in denen diese Softwaredokumentation angeboten wird. Kein Verweis auf ein Produkt, Programm oder einen Dienst stellt dar oder impliziert, dass nur dieses Produkt, Programm oder dieser Dienst verwendet werden darf. Sämtliche Produkte, Programme oder Dienste mit denselben Funktionen, die nicht gegen vorhandenen Beschränkungen bezüglich geistigen Eigentums verstoßen, können stattdessen verwendet werden. Bei Verwendung anderer Produkte, Programme und Dienstleistungen als den ausdrücklich vom Hersteller empfohlenen ist der Benutzer für die Beurteilung und Prüfung der Funktionsfähigkeit selbst zuständig.

Den technischen Support von Lexmark finden Sie unter **[support.lexmark.com](http://support.lexmark.com)**.

Unter **[www.lexmark.com](http://www.lexmark.com)** erhalten Sie Informationen zu Zubehör und Downloads.

Verfügen Sie über keinen Internetzugriff, wenden Sie sich unter folgender Adresse schriftlich an Lexmark:

Lexmark International, Inc. Bldg 004-2/CSC 740 New Circle Road NW Lexington, KY 40550 USA

#### **© 2008 Lexmark International, Inc.**

#### <span id="page-43-0"></span>**All rights reserved.**

# **Marken**

Lexmark und Lexmark mit dem Diamant-Design sind Marken von Lexmark International, Inc., registriert in den USA und/oder anderen Ländern.

evercolor und PerfectFinish sind Marken von Lexmark International, Inc.

Alle anderen Marken sind Eigentum Ihrer entsprechenden Besitzer.

## **Lizenzhinweise**

Folgendes Dokument kann im Verzeichnis \Drivers\XPS auf der Installationssoftware-CD angezeigt werden: Zopen.PDF

## **Radiofrequenzstrahlung**

Der folgende Hinweis gilt, falls in Ihrem Drucker eine Drahtlosnetzwerkkarte installiert ist.

Die Ausgangsstromstrahlung dieses Geräts liegt deutlich unter den von der FCC und anderen Regulierungsbehörden festgelegten Grenzwerten für Radiofrequenzstrahlung. Zwischen der Antenne und den Bedienern des Geräts muss ein Mindestabstand von 20 cm eingehalten werden, um die die Anforderungen der FCC und anderer Regulierungsbehörden zur Radiofrequenzstrahlung zu erfüllen.

## **Konformität mit den Richtlinien der Europäischen Gemeinschaft (EG)**

Dieses Produkt erfüllt die Schutzanforderungen der Richtlinien 2004/108/EG und 2006/95/EG des EG-Rates zur Annäherung und Harmonisierung der Gesetze der Mitgliedsstaaten (elektromagnetische Verträglichkeit bzw. Sicherheit von elektrischen Komponenten zur Verwendung innerhalb bestimmter Spannungsgrenzen).

Eine Konformitätserklärung gemäß den Anforderungen der Richtlinien wurde vom Direktor für Produktion und Technischen Kundendienst von Lexmark International, Inc., S.A. in Boigny (Frankreich) unterzeichnet.

Dieses Produkt erfüllt die Grenzwerte für die Klasse B gemäß EN 55022 sowie die Sicherheitsanforderungen in EN 60950.

## **Konformitätserklärung zu den EU-Richtlinien für Funkprodukte**

#### **Die folgenden Hinweise gelten, falls in Ihren Drucker eine Drahtlosnetzwerkkarte eingesetzt ist**

Dieses Produkt erfüllt die Schutzanforderungen der Richtlinien 2004/108/EG, 2006/95/EG und 1999/5/EG des EG-Rates zur Annäherung und Harmonisierung der Gesetze der Mitgliedsstaaten (elektromagnetische Verträglichkeit bzw. Sicherheit von elektrischen Komponenten zur Verwendung innerhalb bestimmter Spannungsgrenzen sowie von Radio- und Telekommunikationsbasisgeräten).

Die Einhaltung dieser Richtlinien wird mit dem folgenden CE-Zeichen gekennzeichnet:

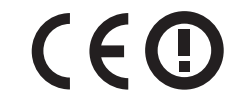

Das Warnsymbol zeigt an, dass in bestimmten Mitgliedsstaaten Einschränkungen gelten.

<span id="page-44-0"></span>Eine Konformitätserklärung hinsichtlich der Anforderungen der Richtlinien wird vom Leiter der Abteilungen Fertigung und Technischer Kundendienst bei Lexmark International, S.A., Boigny, Frankreich, zur Verfügung gestellt.

Die folgenden Einschränkungen gelten:

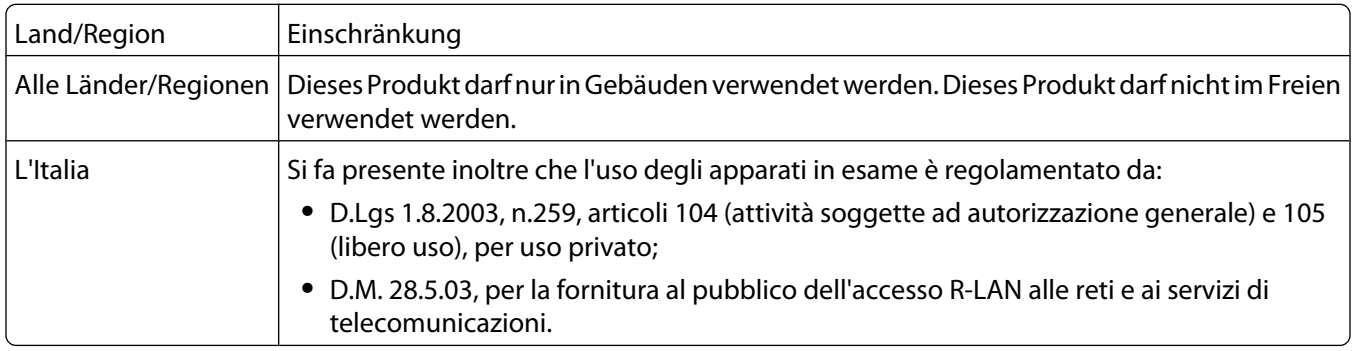

Dieses Produkt erfüllt die Grenzwerte der Norm EN 55022, die Sicherheitsanforderungen der Norm EN 60950, die Funkbereichsanforderungen der Normen ETSI EN 300 328 sowie die EMV-Anforderungen der Normen EN 55024, ETSI EN 301 489-1 und ETSI EN 301 489-17.

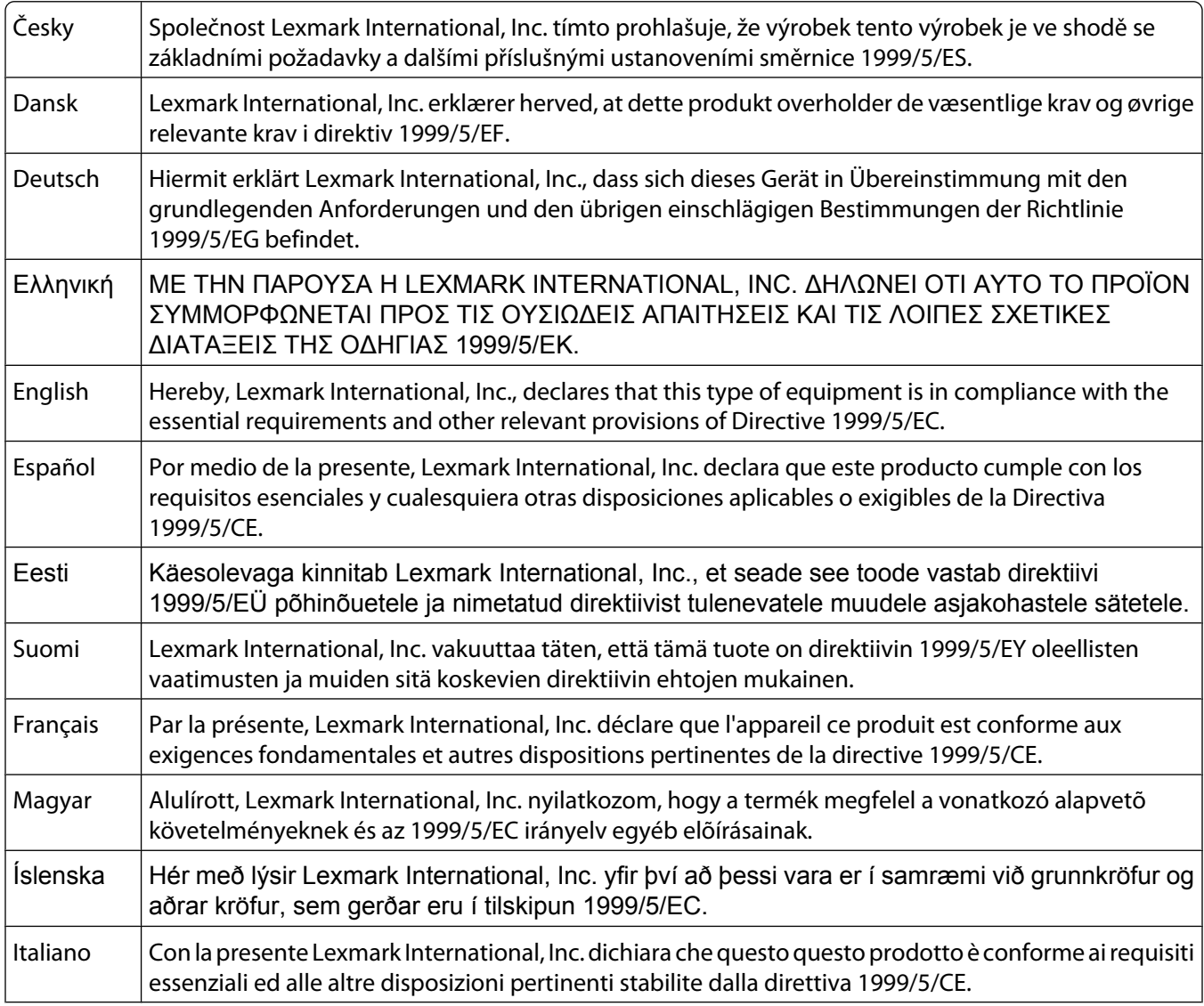

<span id="page-45-0"></span>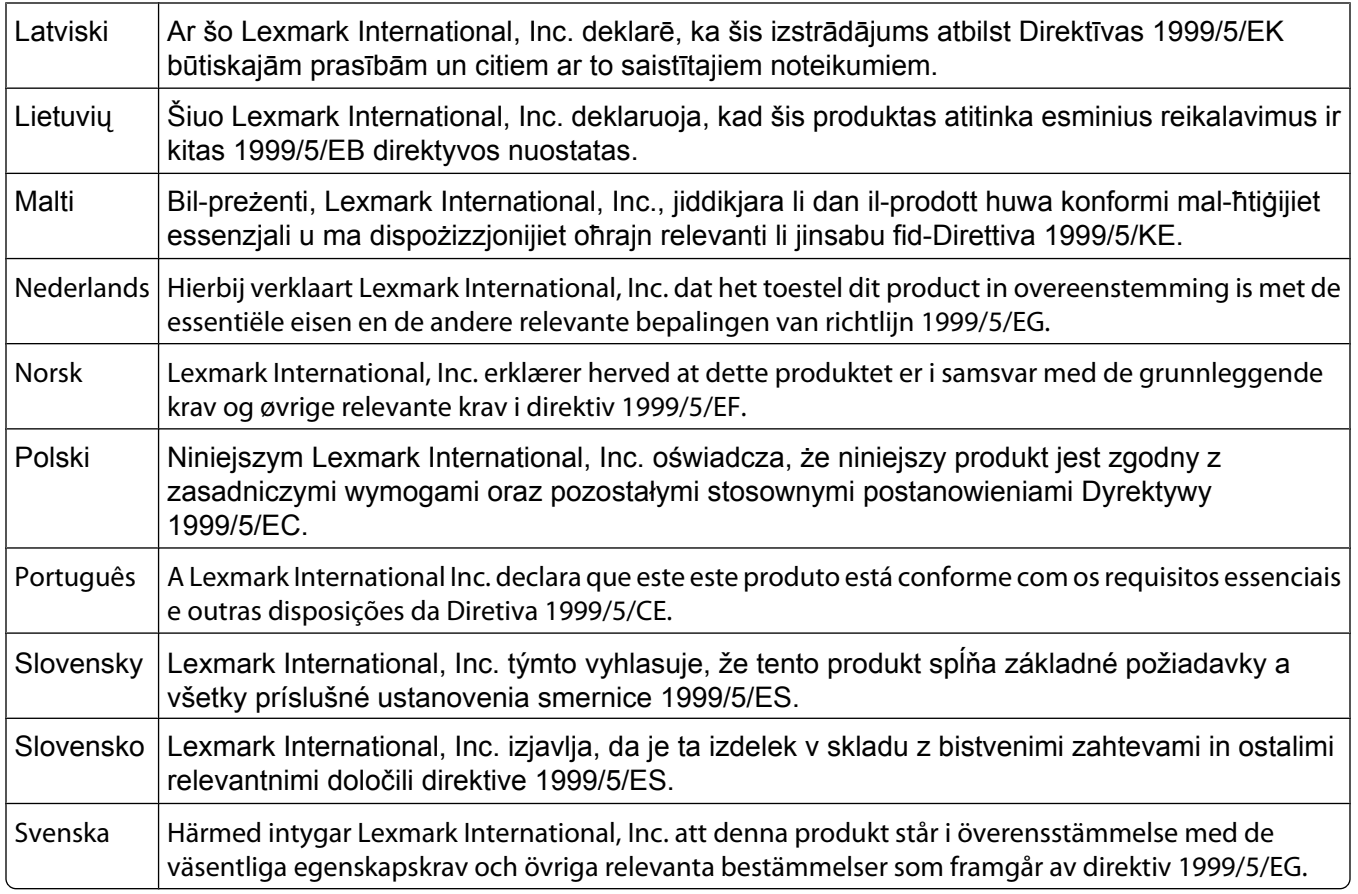

## **Geräuschemissionspegel**

Die folgenden Messungen wurden gemäß ISO 7779 vorgenommen und entsprechend ISO 9296 gemeldet.

**Hinweis:** Einige Modi gelten u.U. nicht für Ihr Produkt.

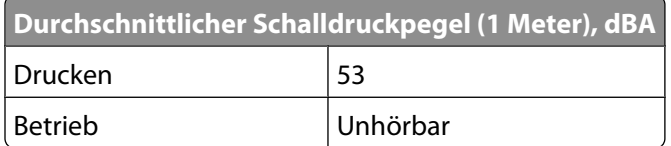

Änderung der Werte vorbehalten. Unter **[www.lexmark.com](http://www.lexmark.com)** erhalten Sie die aktuellen Werte.

## **WEEE-Richtlinie (Waste from Electrical and Electronic Equipment)**

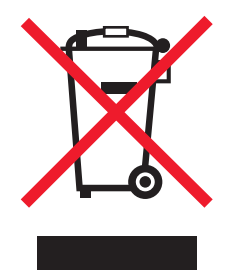

<span id="page-46-0"></span>Das WEEE-Logo steht für bestimmte Recycling-Programme und -Verfahren für elektronische Produkte in Ländern der europäischen Union. Wir empfehlen, unsere Produkte nach dem Gebrauch zu recyceln. Weitere Informationen und Antworten auf Fragen zum Recycling finden Sie auf der Lexmark Website unter **[www.lexmark.com](http://www.lexmark.com)**. Dort finden Sie auch die Telefonnummer eines Vertriebsbüros in Ihrer Nähe.

## **Entsorgung des Produkts**

Entsorgen Sie den Drucker und die Verbrauchsmaterialien nicht wie normalen Haushaltsmüll. Wenden Sie sich an die örtlichen Behörden, um Informationen zu Entsorgung und Recycling zu erhalten.

## **Temperaturinformationen**

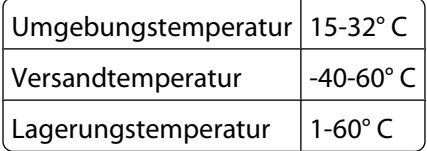

## **Stromverbrauch**

### **Stromverbrauch des Produkts**

In der folgenden Tabelle werden die Eigenschaften des Stromverbrauchs des Produkts beschrieben.

**Hinweis:** Einige Modi gelten u.U. nicht für Ihr Produkt.

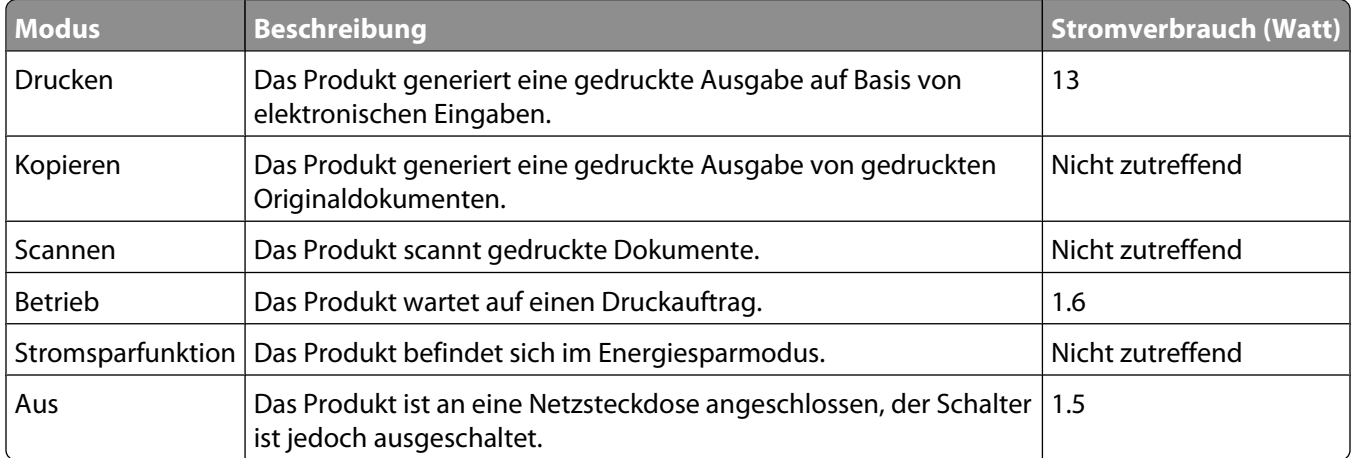

Der in der vorhergehenden Tabelle aufgelistete Stromverbrauch stellt durchschnittliche Zeitmessungen dar. Die spontane Leistungsaufnahme kann wesentlich höher liegen als der Durchschnitt.

Änderung der Werte vorbehalten. Siehe **[www.lexmark.com.](http://www.lexmark.com)** Hier finden Sie die aktuellen Werte.

### <span id="page-47-0"></span>**Stromsparfunktion**

Dieser Drucker wurde mit dem Energiesparmodus "Power Saver" (Stromsparfunktion) entwickelt. Der Stromsparmodus entspricht dem EPA-Ruhemodus. Der Stromsparmodus spart Energie, indem der Stromverbrauch während längerer Inaktivitätsphasen reduziert wird. Der Stromsparmodus wird automatisch aktiviert, wenn das Produkt für einen bestimmten Zeitraum, Zeitüberschreitung der Stromsparfunktion genannt, nicht verwendet wurde.

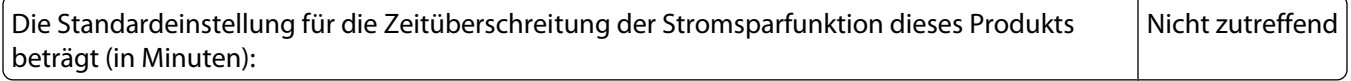

### **Aus-Modus**

Verfügt das Produkt über einen Aus-Modus, bei dem dennoch ein geringer Stromverbrauch vorhanden ist, ziehen Sie das Stromkabel aus der Wandsteckdose heraus. Somit wird der Stromverbrauch unterbrochen.

## **Gesamter Stromverbrauch**

Manchmal ist es hilfreich, den gesamten Stromverbrauch des Produkts zu berechnen. Da die Stromverbrauchsangaben in Watt-Einheiten angegeben werden, wird zur Berechnung des Stromverbrauchs der Stromverbrauch mit der Zeit multipliziert, die das Produkt in jedem Modus verbringt. Der gesamte Stromverbrauch des Produkts ist die Summe des Stromverbrauchs der einzelnen Modi.

## **LEXMARK LIZENZVEREINBARUNG**

LESEN SIE DIESE VEREINBARUNG SORGFÄLTIG: SIE ERKENNEN AN, DASS ALLE BESTIMMUNGEN UND BEDINGUNGEN DIESER LIZENZVEREINBARUNGEN RECHTLICH BINDEND SIND, WENN SIE DIESES PRODUKT VERWENDEN. WENN SIE DEN BESTIMMUNGEN DIESER LIZENZVEREINBARUNGEN NICHT ZUSTIMMEN, SCHICKEN SIE DAS NICHT VERWENDETE PRODUKT UMGEHEND ZURÜCK UND FORDERN SIE EINE RÜCKERSTATTUNG DES KAUFPREISES. WENN SIE DIESES PRODUKT ZUR VERWENDUNG DURCH DRITTE INSTALLIEREN, STIMMEN SIE ZU, DIE BENUTZER DARÜBER ZU INFORMIEREN, DASS SIE MIT DER VERWENDUNG DES PRODUKTS DIESE BESTIMMUNGEN AKZEPTIEREN.

## **LIZENZVEREINBARUNG FÜR TINTENPATRONEN**

Ich stimme zu, dass der Verkauf der im Lieferumfang dieses Druckgeräts enthaltenen, patentierten Tintenpatronen folgender/m Lizenz/Vertrag unterliegt: Die patentierten integrierten Tintenpatronen sind nur zur einmaligen Verwendung lizenziert und können nach Abgabe einer bestimmten Tintenmenge nicht mehr verwendet werden. Eine unterschiedliche Tintenmenge bleibt in der Patrone zurück, wenn diese ausgetauscht werden muss. Nach der einmaligen Verwendung endet die Lizenz zur Verwendung der Tintenpatrone. Die verwendete Patrone darf nur an Lexmark zur Wiederaufarbeitung, zum Recycling oder Auffüllen zurückgegeben werden. Beim Erwerb einer anderen Patrone, die den oben angeführten Bestimmungen unterliegt, stimme ich diesen Bestimmungen auch für diese Patrone zu. Wenn Sie den Bedingungen dieser Lizenz/dieses Vertrags zur einmaligen Verwendung nicht zustimmen, geben Sie das Produkt in der Originalverpackung an den Händler zurück, bei dem Sie das Produkt erworben haben. Eine Ersatzpatrone kann ohne diese Bedingungen erworben werden unter www.lexmark.com.

### **LEXMARK SOFTWARELIZENZVEREINBARUNG**

Diese Softwarelizenzvereinbarung ("Lizenzvereinbarung") ist eine rechtlich bindende Vereinbarung zwischen Ihnen und Lexmark International, Inc. ("Lexmark"). Soweit keine besondere abweichende Vereinbarung zwischen Ihnen und Lexmark besteht, die diese Software erfasst, regelt ausschließlich diese Lizenzvereinbarung die Verwendung der Software. Der Begriff "Softwareprogramm" umfasst maschinenlesbare Anweisungen, audiovisuellen Inhalt (z. B. Bilder und Aufzeichnungen) und damit in Verbindung gebrachte Medien, gedruckte Materialien und elektronische Dokumentationen, unabhängig davon, ob in das Lexmark-Produkt eingebunden, mit dem Lexmark-Produkt vertrieben oder zur Verwendung mit dem Produkt.

- **1 ERKLÄRUNG ZUR BESCHRÄNKTEN GARANTIE**. Lexmark garantiert, dass die Datenträger (z. B. Diskette oder CD) mit dem Softwareprogramm (falls vorhanden) während des Garantiezeitraums bei normaler Verwendung frei von Material- und Verarbeitungsfehlern sind. Der Garantiezeitraum beträgt neunzig (90) Tage und beginnt am Tag der Lieferung des Softwareprogramms an den ursprünglichen Endbenutzer. Diese beschränkte Garantie gilt nur für Datenträger mit dem Softwareprogramm, die neu von Lexmark bzw. einem autorisierten Lexmark-Händler oder -Lieferanten gekauft wurden. Lexmark ersetzt das Softwareprogramm für den Fall, dass der Datenträger nicht mit den Bestimmungen dieser beschränkten Garantie übereinstimmt.
- **2 GEWÄHRLEISTUNG**. DIE NUTZUNG DER SOFTWARE IST OPTIONAL UND KOSTENLOS. LEXMARK ÜBERNIMMT DAHER KEINE GEWÄHRLEISTUNG FÜR IHRE GEBRAUCHSTAUGLICHKEIT, INSBESONDERE FÜR DIE TAUGLICHKEIT ZU DEN VON IHNEN BEZWECKTEN NUTZUNGSMÖGLICHKEITEN. Selbstverständlich gewährleistet Lexmark, dass durch das Herunterladen und bestimmungsgemäße Nutzen der Software gemäß dieser Lizenzvereinbarung kein Schaden an Ihrem Computer und den darauf befindlichen Programmen und Daten ausgelöst wird. Falls derartige Vorschriften gelten, beschränkt Lexmark hiermit jegliche Haftung für Verstöße gegen diese Vorschriften auf eine der folgenden Möglichkeiten. Ersatz des Softwareprogramms oder Rückerstattung des für das Softwareprogramm bezahlten Preises.
- **3 LIZENZERTEILUNG**. Lexmark erteilt Ihnen die folgenden Rechte ausschließlich für den Fall, dass Sie alle Bestimmungen und Bedingungen dieser Lizenzvereinbarung einhalten:
	- **a Verwendung**. Sie dürfen eine (1) Kopie der Software verwenden. Der Begriff "Verwendung" beinhaltet das Aufbewahren, Laden, Installieren, Ausführen oder Anzeigen der Software. Falls Sie eine Lizenz von Lexmark für die simultane Verwendung des Softwareprogramms besitzen, müssen Sie die Anzahl der autorisierten Benutzer auf die in Ihrer Vereinbarung mit Lexmark festgelegte Anzahl beschränken. Sie dürfen die Komponenten der Software nicht zur Verwendung auf mehreren Computern aufteilen. Daneben dürfen Sie eine Sicherheitskopie erstellen.
	- **b Keine Veröffentlichung**. Eine (1) Kopie des Softwareprogramms darf ausschließlich zum Zwecke der Sicherung, Archivierung oder Installation erstellt werden, vorausgesetzt, die Kopie enthält alle Hinweise bezüglich des Eigentümers des ursprünglichen Softwareprogramms. Sie dürfen das Softwareprogramm nicht auf ein öffentliches Netzwerk oder ein Händlernetzwerk kopieren.
	- **c Vorbehalt der Rechte**. Das Softwareprogramm, einschließlich aller Schriftarten, ist urheberrechtlich geschützt und in Besitz von Lexmark International, Inc. und/oder seinen Händlern. Lexmark behält sich alle nicht ausdrücklich in dieser Lizenzvereinbarung gewährten Rechte vor.
	- **d Freeware**. Ungeachtet der Bestimmungen und Bedingungen dieser Lizenzvereinbarung erhalten Sie eine Lizenz für die Teile des Softwareprogramms oder das gesamte Softwareprogramm, die unter öffentlicher Lizenz von Drittanbietern ("Freeware") bereitgestellt werden. Die erhaltene Lizenz unterliegt den Bestimmungen und Bedingungen der mit der Freeware gelieferten Softwarelizenzvereinbarung, ob in Form einer eigenständigen Vereinbarung, einer gepackten Lizenz oder einer elektronischen Lizenzvereinbarung beim Herunterladen. Ihre Verwendung der Freeware wird gänzlich durch die Bestimmungen und Bedingungen einer derartigen Lizenz geregelt.
- **4 KEINE VERÄNDERUNG DER SOFTWARE**. Sie dürfen das Softwareprogramm an einen anderen Endbenutzer übertragen. Bei einer Übertragung müssen alle Softwarekomponenten, Medien, gedruckten Materialien und diese Lizenzvereinbarung oder deren Komponenten enthalten sein. Bei der Übertragung darf es sich nicht um eine indirekte Übertragung handeln, wie z. B. eine Kommission. Vor der Übertragung muss der Endbenutzer, der das übertragene Softwareprogramm erhält, allen Bestimmungen dieser Lizenzvereinbarung zustimmen. Nach der Übertragung des Softwareprogramms wird Ihre Lizenz automatisch gekündigt. Sie dürfen das Softwareprogramm lediglich im in dieser Lizenzvereinbarung vereinbarten Umfang vermieten, unterlizenzieren oder zuweisen. Zuwiderhandlungen sind nicht rechtswirksam.
- **5 AKTUALISIERUNGEN**. Sie müssen eine Lizenz für das ursprüngliche Softwareprogramm besitzen, das von Lexmark für die Aktualisierung festgelegt wurde, um ein als Aktualisierung festgelegtes Softwareprogramm zu verwenden. Nach der Aktualisierung dürfen Sie das ursprüngliche Softwareprogramm nicht mehr verwenden, das die Grundlage für die Aktualisierung darstellte.
- **6 KEINE VERÄNDERUNG DER SOFTWARE**. Sie dürfen das Softwareprogramm nicht bearbeiten, entschlüsseln, verändern, rekonstruieren, disassemblieren, neu kompilieren oder anderweitig übersetzen außer in dem ausdrücklich durch geltendes Gesetz erlaubten Umfang zum Zweck der Interoperabilität, Fehlerkorrektur und Sicherheitsüberprüfung. Falls Sie die Rechte dazu besitzen, müssen Sie Lexmark schriftlich über jeden Versuch einer Rekonstruktion, einer Disassemblierung oder neuen Kompilierung informieren. Sie dürfen das Softwareprogramm nur entschlüsseln, wenn es für die rechtmäßige Verwendung des Softwareprogramms erforderlich ist.
- **7 ZUSÄTZLICHE SOFTWARE**. Diese Lizenzvereinbarung gilt für Aktualisierungen oder Erweiterungen zum ursprünglichen von Lexmark bereitgestellten Softwareprogramm, falls Lexmark keine anderen Bestimmungen gemeinsam mit der Aktualisierung oder der Erweiterung bereitstellt.
- **8 ANSPRUCHSBESCHRÄNKUNGEN**. Die gesamte Haftung von Lexmark, seine Lieferanten, Tochterunternehmen und Händlern und Ihr ausschließlicher Rechtsanspruch bestehen in Folgendem: Lexmark gewährleistet die oben beschriebene, ausdrücklich beschränkte Garantie. Falls Lexmark für fehlerhafte Datenträger nicht wie in der Garantie angegeben haftet, können Sie die Lizenz beenden. Ihnen werden nach Zurücksenden aller Kopien des Softwareprogramms die Kosten zurückerstattet.
- **9 HAFTUNGSBESCHRÄNKUNG**. Da die Verwendung der Software optional und kostenlos ist, haften Lexmark und seine Händler nur für Schäden, die durch Vorsatz oder grobe Fahrlässigkeit von Lexmark oder seinen Erfüllungsgehilfen verursacht wurden. Diese Beschränkung gilt nicht für zwingende Haftung von Lexmark nach dem Produkthaftungsgesetz.

UNTER KEINEN UMSTÄNDEN SIND LEXMARK, SEINE HÄNDLER, TOCHTERUNTERNEHMEN ODER WIEDERVERKÄUFER HAFTBAR FÜR BESONDERE, ZUFÄLLIG ENTSTANDENE, INDIREKTE, EXEMPLARISCHE SCHÄDEN, FOLGESCHÄDEN ODER BUSSZAHLUNGEN (EINSCHLIESSLICH, JEDOCH NICHT BESCHRÄNKT AUF ENTGANGENE GEWINNE ODER ERTRÄGE, KAPITALVERLUSTE, UNTERBRECHUNGEN DER VERWENDBARKEIT ODER JEGLICHE VERLUSTE VON, UNGENAUIGKEITEN VON ODER SCHÄDEN AN DATEN ODER AUFZEICHNUNGEN, ANSPRÜCHE DRITTER ODER SCHÄDEN AN TATSÄCHLICHEM ODER MATERIELLEM EIGENTUM, FEHLENDER DATENSCHUTZ BEDINGT DURCH DIE ODER IN ZUSAMMENHANG MIT DER VERWENDUNG ODER NICHTVERWENDBARKEIT DES SOFTWAREPROGRAMMS ODER IN ANDERWEITIGER VERBINDUNG MIT EINER BESTIMMUNG DIESER LIZENZVEREINBARUNG), UNGEACHTET DER ART DER FORDERUNG, EINSCHLIESSLICH, JEDOCH NICHT BESCHRÄNKT AUF BRUCH DER GARANTIE ODER DES VERTRAGS, UNERLAUBTE HANDLUNGEN (EINSCHLIESSLICH FAHRLÄSSIGKEIT ODER KAUSALHAFTUNG) UND SOGAR FALLS LEXMARK, SEINEN HÄNDLERN, TOCHTERUNTERNEHMEN ODER WIEDERVERKÄUFERN DIE MÖGLICHKEIT SOLCHER SCHÄDEN BEKANNT WAR ODER FÜR JEGLICHE ANSPRÜCHE IHRERSEITS, DIE AUF ANSPRÜCHEN DRITTER BERUHEN, MIT AUSNAHME DES UMFANGS, IN DEM DIESER AUSSCHLUSS DES SCHADENSERSATZES ALS NICHT GESETZMÄSSIG FESTGELEGT IST. DIE OBEN AUFGEFÜHRTEN BESCHRÄNKUNGEN GELTEN AUCH, WENN DIE OBEN AUFGEFÜHRTEN MASSNAHMEN IHREN WESENTLICHEN ZWECK VERFEHLEN.

- **10 LAUFZEIT**. Diese Lizenzvereinbarung ist gültig, solange sie nicht gekündigt oder abgelehnt wird. Sie dürfen diese Lizenz jederzeit ablehnen oder kündigen, indem Sie alle Kopien dieses Softwareprogramms sowie alle Modifizierungen, Dokumentationen und zusammengefügte Bestandteile in jeglicher Form oder wie anderweitig hierin beschrieben zerstören. Lexmark darf die Lizenz kündigen, falls Sie Bestimmungen dieser Lizenzvereinbarung nicht einhalten. Bei einer derartigen Kündigung stimmen Sie zu, alle Kopien des Softwareprogramms mit allen Modifizierungen, Dokumentationen und zusammengefügten Bestandteilen in jeglicher Form zu zerstören.
- **11 STEUERN**. Sie stimmen zu, dass Sie für die Bezahlung sämtlicher Steuern verantwortlich sind einschließlich, aber nicht beschränkt auf sämtliche Steuern auf Waren, Dienstleistungen und persönliches Eigentum, die aus dieser Vereinbarung oder der Verwendung dieses Softwareprogramms resultieren.
- **12 HANDLUNGSEINSCHRÄNKUNG**. Eine sich aus dieser Vereinbarung ergebende Klage muss von beiden Parteien innerhalb von zwei Jahren nach Klagegrund eingereicht werden, sofern dies nicht nach geltendem Recht anders geregelt ist.
- **13 GELTENDES RECHT**. Diese Vereinbarung unterliegt deutschem Recht. Es darf keine Auswahlmöglichkeit der gesetzlichen Bestimmungen eines Rechtssystems geben. Das UN-Kaufrecht (Convention on Contracts for the International Sale of Goods – CISG) besitzt keine Gültigkeit.
- **14 REGIERUNG DER VEREINIGTEN STAATEN BESCHRÄNKTE RECHTE**. Das Softwareprogramm wurde vollständig mit privaten Mitteln entwickelt. Die Rechte der Regierung der USA zur Verwendung des Softwareprogramms sind in dieser Vereinbarung festgelegt und werden durch DFARS 252.227-7014 sowie ähnliche FAR Bestimmungen (oder entsprechende behördliche Anordnungen oder Vertragsklauseln) eingeschränkt.
- **15 EINWILLIGUNG ZUR VERWENDUNG VON DATEN**. Sie stimmen zu, dass Lexmark, zugehörige Tochterunternehmen und Bevollmächtigte Daten sammeln und verwenden dürfen, die Sie in Zusammenhang mit Dienstleistungen in Verbindung mit dem Softwareprogramm und wenn von Ihnen angefordert bereitstellen. Lexmark erklärt, diese Daten in keiner Form zu verwenden, in der Sie persönlich identifiziert werden können, außer es ist zum Bereitstellen derartiger Dienstleistungen erforderlich.
- **16 EXPORTBESCHRÄNKUNGEN**. Sie dürfen (a) das Softwareprogramm oder ein direktes Produkt davon nicht unter Missachtung geltender Exportgesetze erwerben, versenden, übertragen bzw. direkt oder indirekt erneut exportieren und (b) die Verwendung des Softwareprogramms nicht zu Zwecken erlauben, die durch solche Exportgesetze verboten sind, einschließlich, aber nicht beschränkt auf die Verbreitung nuklearer, chemischer oder biologischer Waffen.
- **17 ELEKTRONISCHE VERTRAGSVEREINBARUNG**. Sie und Lexmark einigen sich auf das Treffen dieser Lizenzvereinbarung auf elektronischem Weg. Dies bedeutet, wenn Sie auf die Schaltfläche "Zustimmen" oder "Ja" auf dieser Seite klicken oder dieses Produkt verwenden, bestätigen Sie Ihre Zustimmung zu den Bestimmungen und Bedingungen dieser Lizenzvereinbarung und dass Sie dies mit der Absicht tun, einen Vertrag mit Lexmark zu "unterzeichnen".
- **18 FÄHIGKEIT UND BEFUGNIS ZUM SCHLIESSEN EINES VERTRAGS**. Sie erklären für den Fall, dass Sie dieser Lizenzvereinbarung zustimmen, dass Sie volljährig sind und ggf. von Ihrem Arbeitgeber oder Auftraggeber ordnungsgemäß befugt sind, diesen Vertrag einzugehen.
- **19 GESAMTE VEREINBARUNG**. Diese Lizenzvereinbarung (einschließlich sämtlicher Anhänge und Ergänzungen zu dieser Lizenzvereinbarung, die im Softwareprogramm enthalten ist) stellt die vollständige Vereinbarung zwischen Ihnen und Lexmark bezüglich des Softwareprogramms dar. Falls es in dieser Vereinbarung nicht anders vorgesehen ist, ersetzen diese Bestimmungen und Bedingungen alle vorher oder gleichzeitig geschlossenen mündlichen oder schriftlichen Abmachungen, Vorschläge und Darstellungen im Hinblick auf das Softwareprogramm oder andere von dieser Lizenzvereinbarung abgedeckte Themen (außer diese irrelevanten Bestimmungen widersprechen nicht den Bestimmungen dieser Lizenzvereinbarung und auch keiner anderen schriftlichen Vereinbarung, die von Ihnen und Lexmark in Bezug auf die Verwendung des Softwareprogramms getroffen wurde). Die Bestimmungen dieser Lizenzvereinbarungen gelten, falls Richtlinien oder Kundenservice-Programme von Lexmark den Bestimmungen dieser Lizenzvereinbarung widersprechen.

# <span id="page-51-0"></span>**Index**

## **A**

abbrechen Druckaufträge [20](#page-19-0) Abdeckung [8](#page-7-0) Anzeigen Informationen [6](#page-5-0) Veröffentlichungen [6](#page-5-0) Website [6](#page-5-0) Ausrichten der Tintenpatronen [32](#page-31-0) Außen reinigen [34](#page-33-0)

## **B**

Beheben von Kommunikationsproblemen des Druckers [42](#page-41-0) Benutzerdefiniertes Papierformat, drucken [24](#page-23-0) Bestellen von Papier und anderem Zubehör [35](#page-34-0)

# **C**

 $CD$ Fotos drucken von [27](#page-26-0)

# **D**

Dokument Mehrere Kopien, drucken [18](#page-17-0) Dokumente Drucken [17](#page-16-0) Druckaufträge, abbrechen [20](#page-19-0) Druckeinstellungen speichern und löschen [26](#page-25-0) Drucken Dokumente [17](#page-16-0) Etiketten [23](#page-22-0) Fotos über die mit dem Computer verbundene Digitalkamera [27](#page-26-0) Fotos über einen mit dem Computer verbundenen Wechseldatenträger [27](#page-26-0) Fotos von CD mithilfe des Computers [27](#page-26-0) letzte Seite zuerst [19](#page-18-0) Mehrere Kopien [18](#page-17-0) Mehrere Seiten auf einem Blatt [20](#page-19-0)

Papier benutzerdefinierten Formats [24](#page-23-0) sortieren [18](#page-17-0) spezielle Dokumente [25](#page-24-0) umgekehrte Seitenfolge [19](#page-18-0) Umschläge [23](#page-22-0) Webseite [17](#page-16-0) Drucken von Fotos über das mit dem Computer verbundene Flash-Laufwerk [27](#page-26-0) über die mit dem Computer verbundene Digitalkamera [27](#page-26-0) über die mit dem Computer verbundene Speicherkarte [27](#page-26-0) Druckersoftware entfernen [40](#page-39-0) erneut installieren [40](#page-39-0) installieren [9](#page-8-0)

## **E**

Ein/Aus-Taste [8](#page-7-0) Ein/Aus-Taste leuchtet nicht [36](#page-35-0) Einlegen Etiketten [15](#page-14-0) Folien [16](#page-15-0) Foto- und Glanzpapier [14](#page-13-0), [17](#page-16-0) Karten [15](#page-14-0) Normalpapier [14](#page-13-0) Papier [14](#page-13-0), [17](#page-16-0) Papier benutzerdefinierten Formats [16](#page-15-0), [24](#page-23-0) Transferpapier [15](#page-14-0) Umschläge [15,](#page-14-0) [23](#page-22-0) Einrichtung (Fehlersuche) Ein/Aus-Taste leuchtet nicht [36](#page-35-0) Seite wird nicht gedruckt [38](#page-37-0) Software wurde nicht installiert [37](#page-36-0) Einsetzen Druckersoftware [9](#page-8-0)[, 40](#page-39-0) Tintenpatronen [29](#page-28-0) Emissionshinweise [44](#page-43-0)[, 45](#page-44-0), [46](#page-45-0) Entfernen der Tintenpatrone [30](#page-29-0) Etiketten, drucken [23](#page-22-0) Etiketten, Einlegen [15](#page-14-0)

## **F**

FCC-Hinweise [44](#page-43-0)

Fehlerbehebung Kommunikationsprobleme des Druckers [42](#page-41-0) Servicecenter [36](#page-35-0) Fehlerbehebung, Einrichtung Ein/Aus-Taste leuchtet nicht [36](#page-35-0) Seite wird nicht gedruckt [38](#page-37-0) Software wurde nicht installiert [37](#page-36-0) Folien, Einlegen [16](#page-15-0) Fotos Fotos über einen mit dem Computer verbundenen Wechseldatenträger drucken [27](#page-26-0) über die mit dem Computer verbundene Digitalkamera drucken [27](#page-26-0) von CD mithilfe des Computers drucken [27](#page-26-0) Foto- und Glanzpapier, einlegen [14](#page-13-0)[, 17](#page-16-0)

# **G**

Geräuschemissionspegel [46](#page-45-0)

## **H**

Hinweise [44,](#page-43-0) [45](#page-44-0)[, 46](#page-45-0), [47,](#page-46-0) [48](#page-47-0)

## **I**

Informationen, Anzeigen [6](#page-5-0)

## **K**

Karten, Einlegen [15](#page-14-0)

#### **L**

Letzte Seite zuerst, drucken [19](#page-18-0)

## **M**

Mac-Druckersoftware Verwenden von [12](#page-11-0) Mehrere Kopien, drucken [18](#page-17-0) Mehrseitendruck (Funktion) [20](#page-19-0)

## **N**

Nachfüllen der Tintenpatronen [31](#page-30-0) Netzteil [9](#page-8-0)

Normalpapier, einlegen [14](#page-13-0)

## **P**

Papier Spezialität auswählen [22](#page-21-0) Papier, Einlegen [14](#page-13-0), [17](#page-16-0) Papierausgabefach [8](#page-7-0) Papier benutzerdefinierten Formats, Einlegen [16](#page-15-0), [24](#page-23-0) Papierführung [8](#page-7-0) Papierstütze [8](#page-7-0) Papier und anderes Zubehör bestellen [35](#page-34-0) Patrone, Tintenpatrone entfernen [30](#page-29-0)

## **R**

Recycling WEEE-Erklärung [46](#page-45-0) Reinigen außen [34](#page-33-0) Reinigen von Tintenpatronendüsen [32](#page-31-0)

## **S**

Seite wird nicht gedruckt [38](#page-37-0) Servicecenter [36](#page-35-0) Sicherheitshinweise [5](#page-4-0) Sicherheitsinformationen [8](#page-7-0) Software deinstallieren und erneut installieren [40](#page-39-0) Servicecenter [36](#page-35-0) XPS-Treiber [10](#page-9-0) Software wurde nicht installiert [37](#page-36-0) Speichern und Löschen von Druckeinstellungen [26](#page-25-0) Spezielle Dokumente, drucken [25](#page-24-0) Symbolleiste eine Webseite drucken [17](#page-16-0)

## **T**

Teile Abdeckung [8](#page-7-0) Ein/Aus-Taste [8](#page-7-0) Netzteil [9](#page-8-0) Papierausgabefach [8](#page-7-0) Papierführung [8](#page-7-0) Papierstütze [8](#page-7-0) USB-Anschluss [9](#page-8-0)

**Tintenpatrone** entfernen [30](#page-29-0) **Tintenpatronen** aufbewahren [34](#page-33-0) ausrichten [32](#page-31-0) bestellen [34](#page-33-0) einsetzen [29](#page-28-0) nachfüllen [31](#page-30-0) Originalpatronen von Lexmark verwenden [31](#page-30-0) reinigen [32](#page-31-0)[, 33](#page-32-0) Tintenpatronen, Drucken aufbewahren [34](#page-33-0) ausrichten [32](#page-31-0) bestellen [34](#page-33-0) Einsetzen [29](#page-28-0) Originalpatronen von Lexmark verwenden [31](#page-30-0) reinigen [32](#page-31-0)[, 33](#page-32-0) Tintenpatronendüsen, Reinigen [32](#page-31-0) Transferpapier, einlegen [15](#page-14-0)

## **U**

umgekehrte Seitenfolge [19](#page-18-0) Umschläge drucken [23](#page-22-0) einlegen [23](#page-22-0) Umschläge, Einlegen [15](#page-14-0) USB-Anschluss [9](#page-8-0) aktivieren [41](#page-40-0)

## **V**

Veröffentlichungen, Anzeigen [6](#page-5-0) Verwenden von Mac-Druckersoftware [12](#page-11-0)

## **W**

Webseite drucken [17](#page-16-0) Website anzeigen [6](#page-5-0) Windows-Software Dienstprogramm zur Drahtloseinrichtung [11](#page-10-0) Dienstprogramm zur Faxeinrichtung [11](#page-10-0) Druckereinstellungen [11](#page-10-0) FastPics [11](#page-10-0) Faxlösungssoftware [11](#page-10-0) Productivity Studio [11](#page-10-0)

## **X**

XPS-Treiber installieren [10](#page-9-0)